**آهوزش سیوولینک )قسوت اول(** 

قصد دارم در چند قسمت، نحوه کارکردن با Simulink رو به شما آموزش بدم پس اگه تا حالا با Simulink کار نکرديد و يا مشکلاتي در کارکردن با اون داريد مي تونيد با من همراه باشيد درصورتي که پاسخ مشکلتون رو دريافت نكرديد مي تونيد در قسمت نظرات اون مشكل رو مطرح كنيد، اگه بلد بودم پاسختون رو مي<م. سيمولينک نرم افزاريه که شما براي شبيهسازي سيستمهاي ديناميکي، مي تونيد از اون استفاده کنيد اين نرمافزار زيرمجموعه نرمافزار متلبه که داراي کتابخانههاي زيادي در زمينه رشتههاي مختلف از جمله برق و مکانيکه. اگه ما نرمافزار متلب رو فصل مشترک رشتههاي مهندسي در محاسبات عددي بدونيم نرمافزار سيمولينک رو مي تونيم فصل مشترک رشتههاي مهندسي در زمينه نرمافزارهاي شبيهساز قرار بديم.

براي شروع كار با سيموليك ابتدا از مسير Model << New << File يك مدل جديد ايجاد كنيد. اين مدل رو در شكل زير مشاهده مى كنيد.

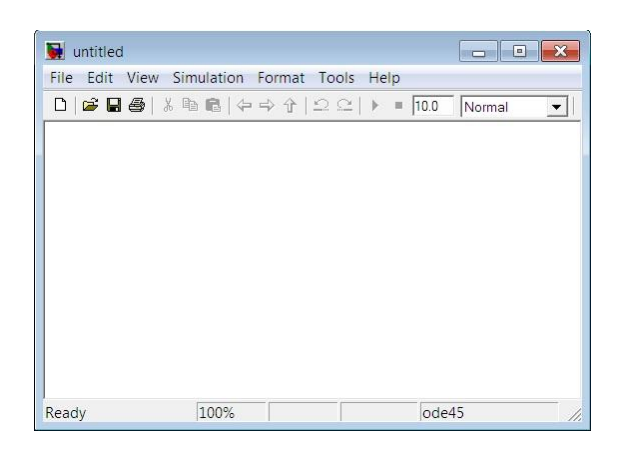

حالا شما بايد در اين مدل برحسب مسالهاي كه مي خواهيد حل كنيد عناصر مورد احتياج رو از كتابخانه سيمولينک به مدل مورد نظر انتقال دهيد. براي بازکردن کتابخانه سيمولينک، رو صفحه متلب عبارت simulink رو وارد کنيد و يا به روي دگمه نشان داده شده در شکل زير که هم در صفحه اصلي متلب و هم در مدل ايجاد شده قرار دارد كليک كنيد.

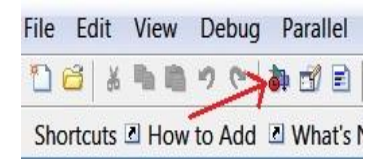

همون طور که در کتابخانه سيمونيک مشاهده مي کنيد کتابخانههاي زيادي وجود داره که هرکس بنا به رشتهاي که داره با اين کتابخانهها کار مي کنه مثلا کسي که مکانيک خونده با قسمت مخابرات اون کاري نداره ولي آنچه که مشترک بين کليه کاربران هستش يادگيري بلوکهاي کتابخانه اصلي سيموليکه که من تا جائيکه بتونم سعي مي كنم با مثالهاي متنوع، بلوكهايي رو كه بيشتر به كار ميان براي شما شرح بدم. براي اولين مثال مي خواهيم از يک پالس، مشتق و انتگرال گرفته و روي يک اسکوپ به همراه سيگنال اصلي نمايش بديم بلوکهايي رو که احتياج داريم عبارتند از: مولد پالس، انتگرالگير، مشتقگير، تسهيم کننده و بلوکي بسيار معروف به نام اسكوپ.

اين بلوکها را در مسيرهاي زير مي تونيد بيابيد:

Simulink >> Sources >> Pulse Generator Simulink >> Continuous >> Integrator Simulink >> Continuous >> Derivative Simulink >> Signal Routing >> Mux Scope << Sinks << Simulink

نحوه آوردن بلوکھا هم بسيار سادس شما مي تونيد روي بلوک مورد نظر کليک چپ کرده و بدون رها کردن آن، موس رو به درون مدل مربوطه ببريد و در جائيكه مي خواهيد بلوك رو قرار دهيد، موس رو رها كنيد( Drag Drop and و يا اينكه روى بلوك مورد نظر كليك راست كرده و گزينه Add to untitled رو انتخاب كنيد بهصورت زير:

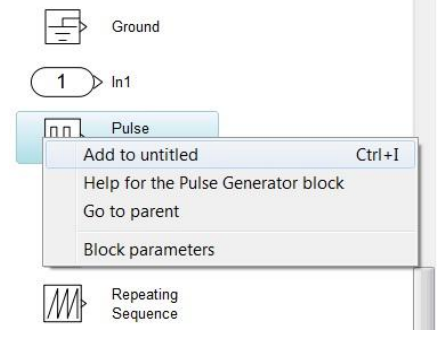

در واقع untitled نام پيش فرض مدل شماست که مي¤ونيد اون رو تغيير بدهيد. پس از اينکه تمامي بلوکها رو به مدل خودتون اضافه كرديد بلوكها رو بهصورت زير دربياريد:

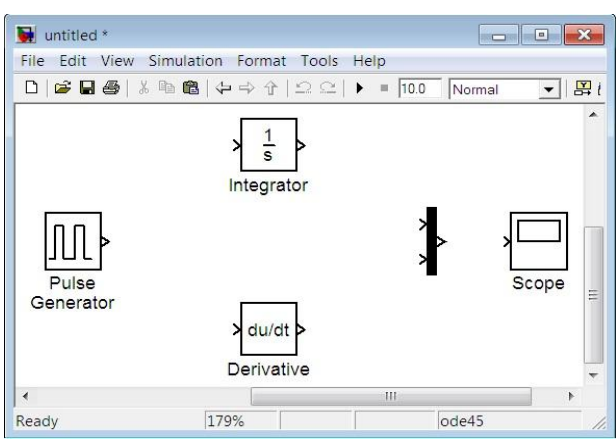

براي مرتب کردن بلوکها، هم با موس ميتونيد جاي اونها رو عوض کنيد هم با کيبورد به اين صورت که بلوک موردنظر رو انتخاب مي كنيد و با كليدهاي جهتي بر روي كيبورد، جاي بلوک رو تغيير ميديد. براي بزرگ كردن اندازه بلوکها از کليد R و براي کوچک کردن آنها از کليد V استفاده کنيد.

حالا بايد تنظيمات لازم رو بر بلوکها انجام دهيم به روى بلوک مولد پالس دوبار کليک کنيد و مانند شکل زير تغييرات لازم رو اعمال كنيد:

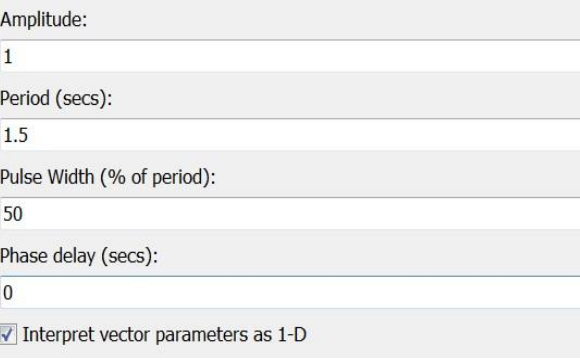

خروجي اين بلوک يک پالس با اندازه ۱ و دوره تناوب ۱.۵ ثانيه و بدون تـأخير و با پهناي پالس معادل ۵۰ درصد دامنه هست.

 $(1.0 \cdot \text{Duty Cycle} = )$ 

به روي بلوک تسهيم کننده دوبار کليک کرده و تعداد وروديهاي اون رو به ۳ تغيير بديد. در تنظيمات بلوکهاي انتگرالگير و مشتقگير و اسکوپ تغييري ايجاد نکنيد.

حال بايد بلوکها رو به يکديگر متصل کنيم براي اينکار ماوس رو به سمت خروجي مولد پالس برده و زماني که هاوس به شکل + در اومد کليک چپ رو فشار داده و بدون ول کردن آن به سمت ورودي دومي تسهيم کننده حرکت کنيد و زماني که اشاره گر ماوس بصورت يک بعلاوه دوخط درآمد آن را ول کنيد تا اتصال ايجاد شود اگر مي خواهيد از يک سيگنال انشعابي بگيريد از کليک راست ماوس بايد استفاده کنيد مثلا در مورد اتصال ورودي انتگرالگير بايد ماوس را به سمت سيگنال خروجي مولد پالس برده و با فشردن کليک راست به سمت ورودي انتگرالگير حركت كنيد و زماني كه اشارهگر ماوس بصورت يک بعلاوه دوخط درآمد آن را ول كنيد تا اتصال ايجاد شود باقي اتصالات را دقيقا به همين صورت و مطابق شكل زير انجام دهيد:

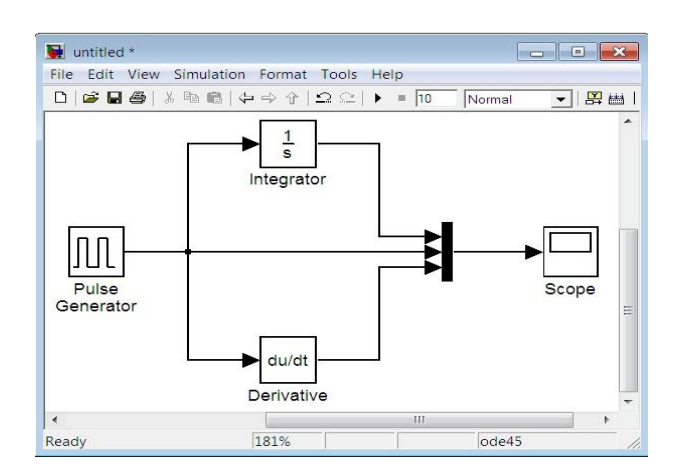

حالا مدل شما آماده شده و مي تونيد اون رو اجرا كنيد البته قبل از اجرا كردن بايد تنظيمات شبيهسازي(زمان اجرا، گام حرکت، نوع حلگر و …) رو انجام بديد که فعلا براي اين مثال نيازي نيست پس مدلتون رو با فشاردادن دگمه استارت، ران كنيد سيس به روى اسكوپ دوبار كليک كنيد شما قاعدتا بايد شكل موجهاى زير رو ببينيد: (يادتان باشد كه حتما روى دگمه Autoscale كليك كنيد تا شكل موجها را كامل ببينيد)

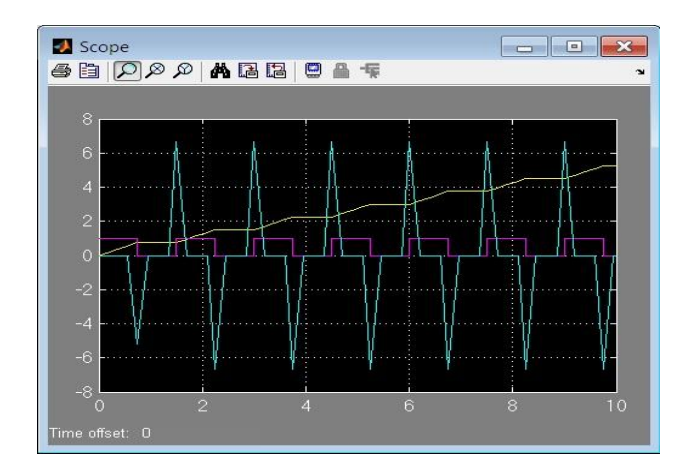

**آهوزش سیوولینک )قسوت وم(** 

در قسمت اول آموزش با يک مثال بسيار ساده نحوه ايجاد مدل، آوردن قطعات از کتابخانه، اتصال قطعات به يكديگر و در نهايت شبيهسازي مدل مورد نظر بيان شد. اكنون در قسمت دوم با ذكر چند مثال كاربردي، آموزش Simulink رو ادامه می دهیم. در این قسمت فرض برآن است که دوستان یا قسمت اول آموزش را خواندهاند و يا اينكه اطلاعات اوليه را دارند پس از ذكر جزئيات صرفه مي كنيم. مثال اول را مي خواهيم با رسم نمودار يک تابع آغاز کنيم ضابطه اين تابع به صورت زير است:  $v = 2x^3 - x^2 + 3x - 1$ 

ابتدا يک پنجره جديد را باز کرده و بلوکهاي مورد نياز را از مسيرهاي زير وارد مي کنيد:

Simulink >> Sources >> Clock Simulink >> Sources >> Constant Simulink >> Math Operations >> Sum Simulink >> Math Operations >> Gain Simulink >> Math Operations >> Math Function Simulink >> Sinks >> XY Graph

بلوکهاي خواسته شده ,ا به تعدادي که در شکل زير مشاهده مي کنيد آورده و مانند شکل آنها ,ا مرتب کنيد:

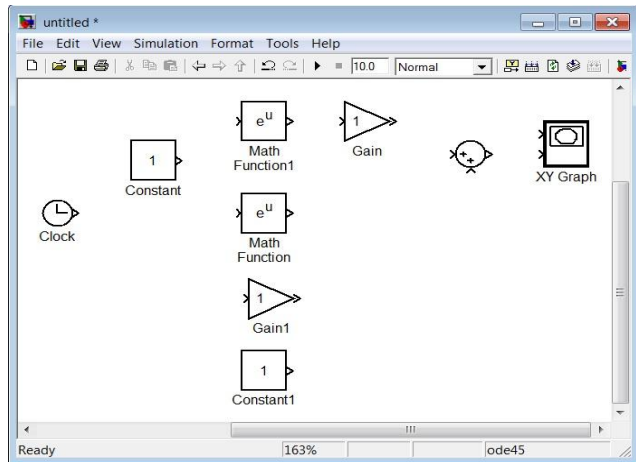

حالا تنظيمات زير را انجام دهيد:

- روى بلوك Constant دوبار كليك نموده و مقدار آن را ۳ قرار دهيد
	- س وي بلوک Gain دوبار کليک نموده و مقدار آن را ۲ قرار دهيد •
	- س وي بلوك Gain دوبار كليك نموده و مقدار آن را ٣ قرار دهيد (
- روى بلوك Math Function دوبار كليك نموده و در پنجره تنظيمات باز شده نوع تابع را Square انتخاب كنيد
- روى بلوك Math Function دوبار كليك نموده و در پنجره تنظيمات باز شده نوع تابع را pow انتخاب كنيد
	- س روى بلوک Sum دوبار كليک نموده و در قسمت signs List of علامتهاى -+-+| را وارد كنيد
- س بوي بلوک XY Graph دوبار کليک نموده و حد پائين x را ۵- و حد بالاي آن را ۵ و حد پائين y ( سا -150 ٚ حذ تاالي آٖ سا 150 لشاس دٞيذ

اكنون بقيه بلوكها را مانند شكل زير به يكديگر وصل كنيد:

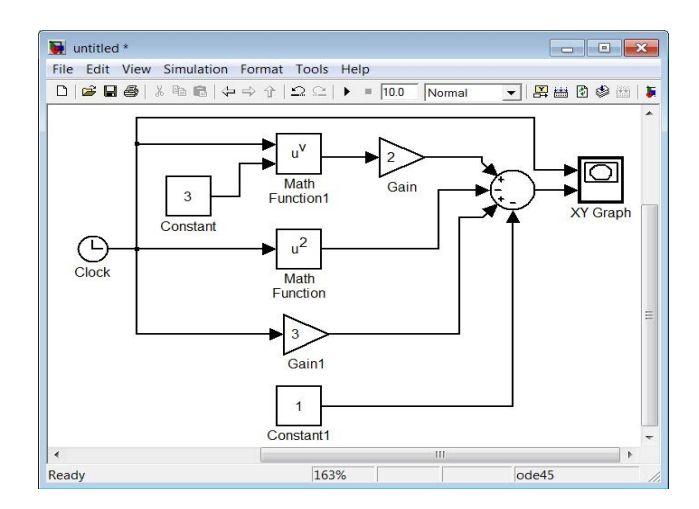

اين كلاكي كه مي بينيد در واقع همان زمان شبيهسازي شماست كه اينجا نقش متغيير X را بازي مي كند و از اين جهت است كه به اولين ورودي بلوك XY Graph(محور افقي صفحه مختصات) وصل شده است خروجي جمع كننده نيز برابر با متغيير y است كه به دومين ورودي بلوك XY Graph(محور عمودي صفحه مختصات) وصل شده است نقش باقي بلوکها را اگر به صورت معادله توجه کنيد خواهيد فهميد.

احتمالا ميدانيد كه زمان شبيهسازي سيمولينک از صفر تا ده ثانيه(بطور پيش فرض) ميباشد پس اگر ما بخواهيم تابع را در بازه [۵ ۵-] رسم كنيم، بايد بازه زماني شبيهسازي را تغيير دهيم. براي اين منظور از مسير ..Configuration Parameters << Simulation وارد تنظيمات مدل خود ميشويد حالا مانند شكل زير، زمان شروع و پايان شبيهسازي را وارد كنيد:

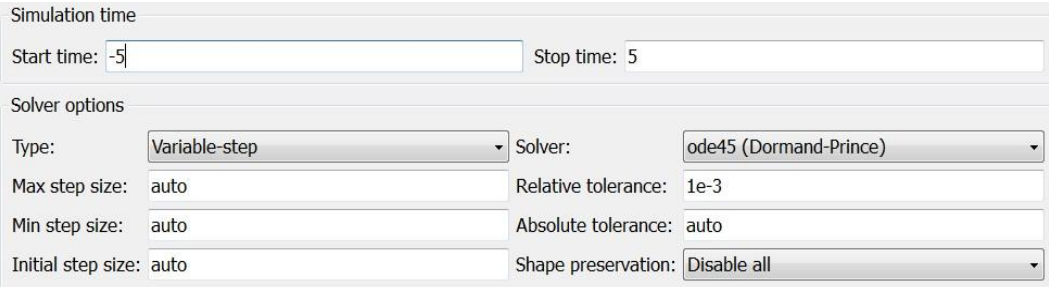

اکنون مدل شما آماده شده و ميتوانيد آن را Run کنيد پس از اجراکردن بطور خودکار نمودار نمايش داده مى شود:

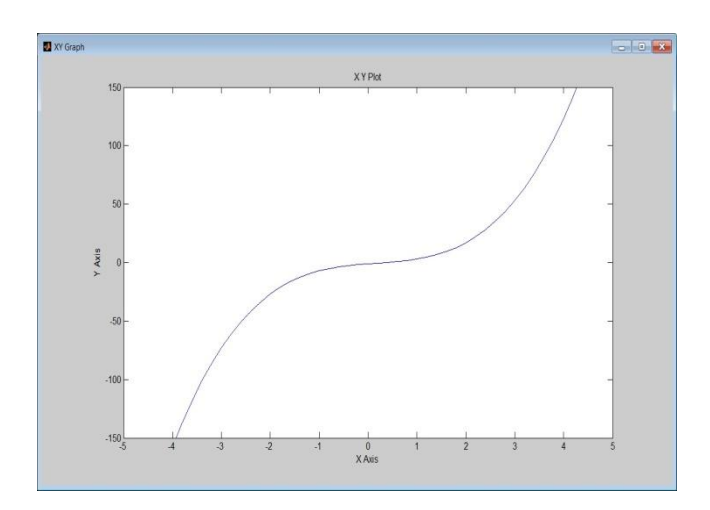

براى مثال دوم مى خواهيم يک معادله غير خطى را حل کنيم صورت معادله به شرح زير است:  $y = -x^3 - \sin(2x) - x\cos(x) + 5e^{|x-1|} - 3$ 

بلوکهاي مورد نياز براي حل اين معادله را از مسيرهاي زير وارد يک مدل جديد کنيد:

Simulink >> Sources >> Constant Simulink >> Sinks >> Display Simulink >> Math Operations >> Sum Simulink >> Math Operations >> Gain Simulink >> Math Operations >> Math Function Simulink >> Math Operations >> Algebraic Constraint Simulink >> Math Operations >> Trigonometric Function Simulink >> Math Operations >> Product Simulink >> Math Operations >> Abs

بلوکهاي خواسته شده را به تعدادي که در شکل زير مشاهده مي کنيد آورده و مانند شکل آنها را مرتب کنيد:

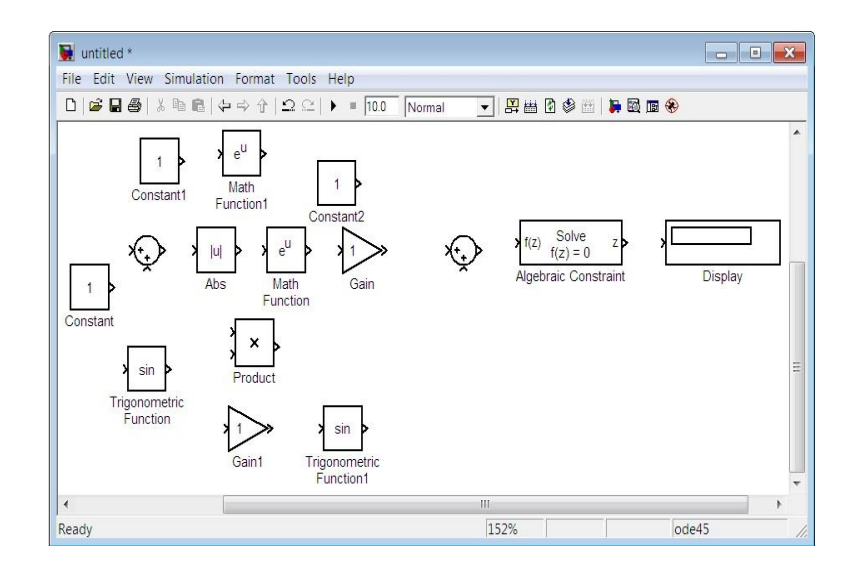

تنظيمات بلوكها:

- س بوي بلوک Constant دوبار کليک نموده و مقدار آن ۲۱٫ قرار دهيد (
- س روی بلوک ۲Constant دوبار کليک نموده و مقدار آن را ۳ قرار دهيد
	- س وي بلوک Gain دوبار کليک نموده و مقدار آن را ۵ قرار دهيد • $\mathsf{Gain}$
	- روي بلوک Gain\دوبار كليک نموده و مقدار آن را ۲ قرار دهيد
- دوي بلوک Math Function دوبار كليک نموده و در پنجره تنظيمات باز شده نوع تابع را pow انتخاب كنيد
- س روى بلوك Trigonometric Function دوبار كليك نموده و در پنجره تنظيمات باز شده نوع تابع , COS l انتخاب كنيد
- س روی بلوک Sum (توجه کنيد که نام بلوک Sum بطور پيش فرض مخفي است و شما ميتوانيد  $\, \cdot \,$ روى بلوک راست كليک کرده و از مسير Show Name << Format نام بلوک را آشكار کنيد) دوبار كليك نموده و در قسمت List of signs علامت های --+--| را وارد كنيد و در قسمت shape Icon ٛ٘ع ٕ٘ايص سا rectangular تشٌضيٙيذ
	- س روى بلوک Sum۱ دوبار کليک نموده و در قسمت of signs List علامتهاى -+| را وارد کنيد حالا مانند شكل زير بلوکها را به يكديگر متصل کرده و Run کنيد:

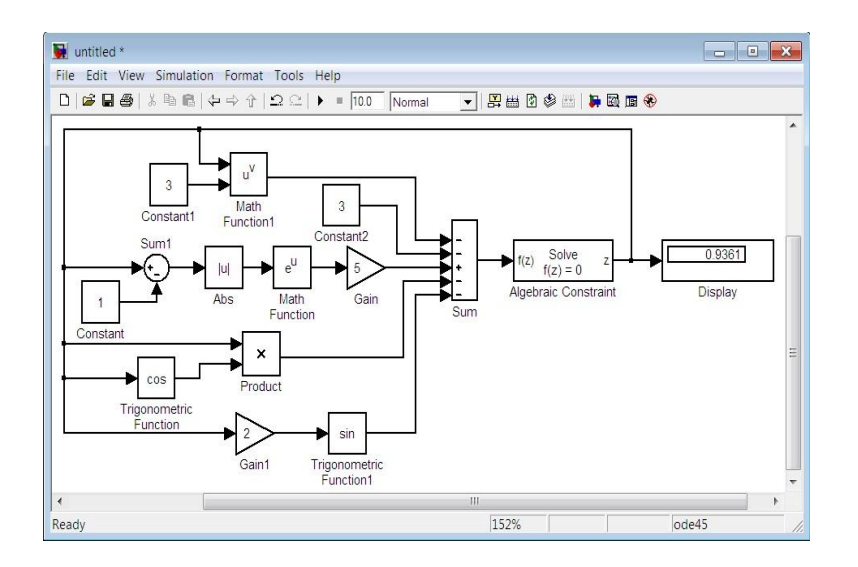

توجه كنيد كه ورودي بلوك Constraint Algebraic تابع و خروجي آن مقداري است كه به ازاي آن تابع ورودي صفر خواهد شد و به همين دليل است كه از خروجي اين بلوک براي تغذيه آرگومانهاي تابع ورودي استفاده شده است.

براي مثال آخر در قسمت دوم آموزش ميخواهيم دستگاه معادلات زير را حل كنيم:

 $\begin{cases} x_1+2x_2+3x_3=3 \\ -7x_1+5x_2+x_3=2 \\ -3x_1+4x_2+4x_3=1 \end{cases}$ 

بلوکهاي مورد نياز:

Simulink >> Sources >> Constant Simulink >> Sinks >> Display Simulink >> Math Operations >> Sum Simulink >> Math Operations >> Gain Simulink >> Math Operations >> Algebraic Constraint

بلوکهاي خواسته شده را به تعدادي که در شکل زير مشاهده مي کنيد آورده و مانند شکل آنها را مرتب کنيد:

10

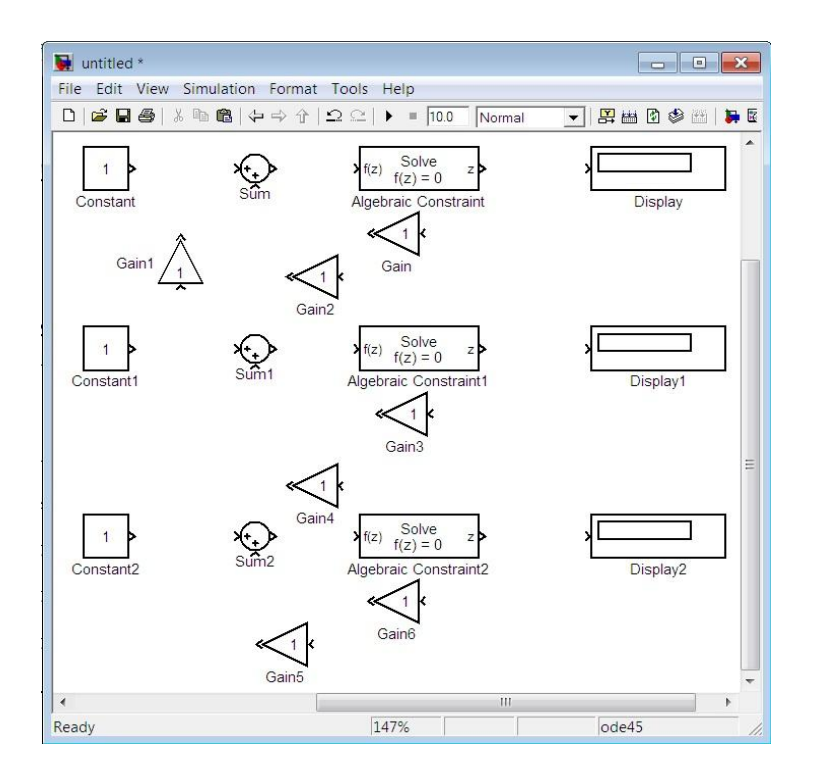

ن**كته:** بلوکها را مي توانيد به وسيله فشردن کليدهاي Ctrl+R بچرخانيد.

تنظيمات بلوكها:

- س بوي بلوک Constant دوبار کليک نموده و مقدار آن ۲۱٫ قرار دهيد •
- س روی بلوک Constant دوبار کليک نموده و مقدار آن را ۲ قرار دهيد
	- س وي بلوک Gain دوبار کليک نموده و مقدار آن را ۲ قرار دهيد ديد
	- روي بلوک Gain\دوبار كليک نموده و مقدار آن را ۳ قرار دهيد
	- س روی بلوک ۲Gain دوبار کليک نموده و مقدار آن را ۷ قرار دهيد •
	- س روی بلوک ۳ $G$ ain دوبار کليک نموده و مقدار آن را ۵ قرار دهيد •
	- دوي بلوک Gain+ دوبار كليک نموده و مقدار آن را ۳ قرار دهيد
	- س روی بلوک  $\mathsf{Gain}$ ۵ دوبار کليک نموده و مقدار آن ۱٫ ۴ قرار دهيد  $\blacksquare$
	- س بي تباوک Gainو دوبار کليک نموده و مقدار آن ۱٫ ۴ قرار دهيد ديد
- س روى بلوك Sum دوبار كليك نموده و در قسمت List of signs علامت هاي +++| را وارد كنيد
- س روى بلوك Sum دوبار كليك نموده و در قسمت List of signs علامت هاي ++-| را وارد كنيد

- س روى بلوک ۲Sum دوبار كليک نموده و در قسمت List of signs علامت هاى ++--| را وارد كنيد
- اگر میخواهيد خروجي را با دقت بالاتري ببينيد، روي بلوکهاي Display دوبار كليک كرده و فرمت نمايش آنها ,long ۱ انتخاب كنيد

حالا می توانيد مدلتان , Run ۱ کرده و جواب دستگاه معادلات مربوطه ,ا مشاهده کنيد:

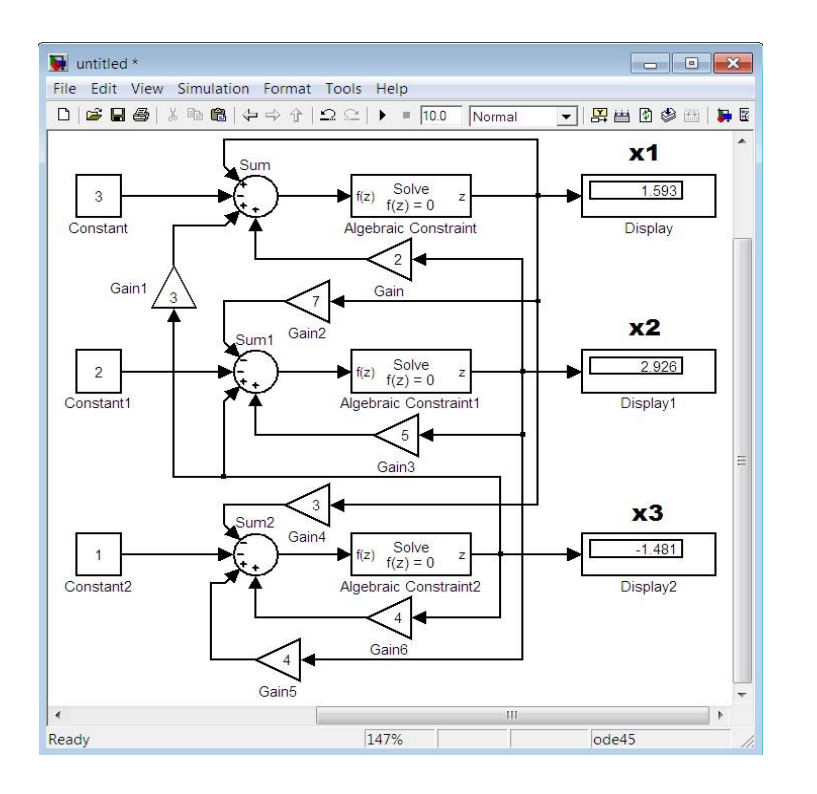

اگر سؤالي داشتيد مي توانيد در بخش نظرات آن را مطرح كنيد. براي رفتن به قسمت بعد، به,وي لينک زير کليک کنيد: **[آهوزش سیوولینک \)قسوت سوم\(](http://www.mathworks.ir/matlab-learning/47-simulink/128-sim3)**

قسمت سوم آموزش رو با مثالي از اعداد مختلط شروع مي كنيم مي خواهيم سيستمي طراحي كنيم كه دو عدد مختلط را گرفته و چهار عمل اصلي رياضي(جمع، تفريق، ضرب، تقسيم) را روي آن دو انجام دهد و همچنين قسمت حقيقي، قسمت موهومي، اندازه، فاز و مزدوج يكي از آن دو عدد را محاسبه كند توجه داشته باشيد كه هدف از اين مثال يادگيري كار با اعداد مختلط و نحوه ايجاد زير سيستم است.

طبق معمول ابتدا يک پنجره جديد باز کرده و بلوکهاي مورد نياز را از مسيرهاي زير وارد مي کنيد: Constant >> Sources >> Simulink

Display >> Sinks >> Simulink

Sum << Math Operations << Simulink

Gain << Math Operations << Simulink

Product >> Math Operations >> Simulink

Divide >> Math Operations >> Simulink

to Real-Imag Complex << Math Operations << Simulink

to Complex Real-Imag << Math Operations << Simulink

to Magnitude-Angle Complex << Math Operations << Simulink

بلوکها ٫ا مانند شکل ; پر مرتب کنيد:

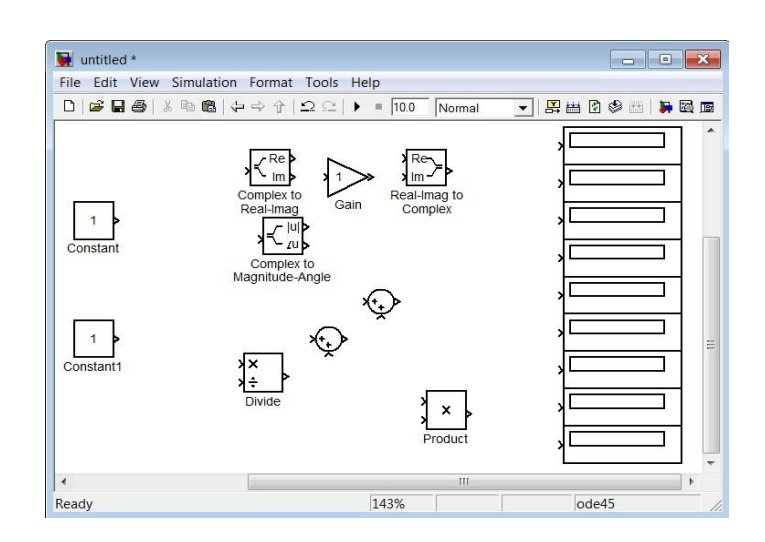

**تنظیوات بلوكها:**

- روى بلوك Constant دوبار كليك نموده و مقدار آن را ٢+١٣ و نام آن را Z قرار دهيد
- روى بلوك Constant1 دوبار كليك نموده و مقدار آن را ۳-1۶ و نام آن را 1Z قرار دهيد
	- س بوي بلوک Gain دوبار کليک نموده و مقدار آن ۱۱ قرار دهيد •
- س ايوك Sum1 دوبار كليك نموده و در قسمت List of signs علامتهاي -+| را وارد كنيد •
- روى بلوكهاي Display كليك راست نموده و از مسير Hide Name << Format نام بلوكها را ينهان كنيد

حالا مانند شكل بلوكها را به يكديگر متصل كنيد:

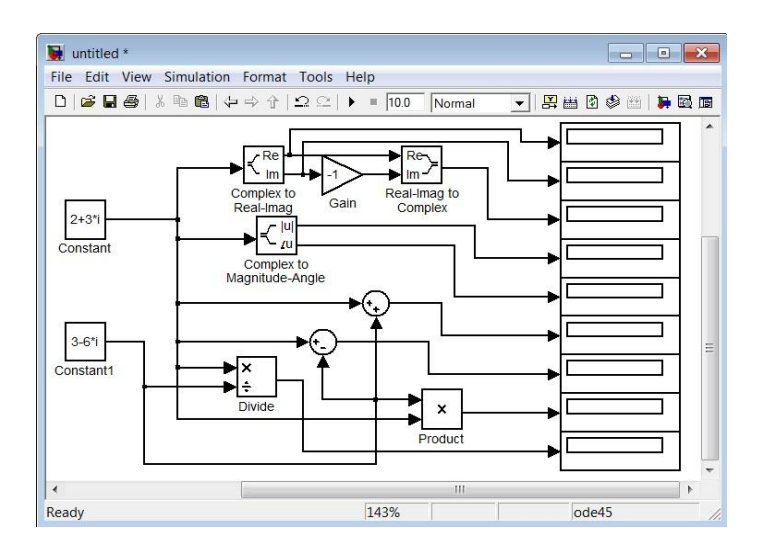

سيس تمامي بلوكها بهجزء بلوكهاي Constant و Display را انتخاب و كليک راست کنيد و از منوي باز شده Create Subsystem ,ا انتخاب كنيد حالا مدلتان احتمالا كمي بهمريخته شده است كمي آن ,ا مرتب كنيد و بلوك Subsystem را از دو طرف بكشيد تا بزرگتر شود برخي از بلوكهاي Display نيز احتياج به بزر گترشدن دارند که اين را بعد از شبيهسازي خواهيد فهميد.

نكته: شما مي توانيد با دوبار كليک کردن در هرجايي از مدلتان، متني دلخواه وارد کنيد مثلا کنار هر کدام از بلوکهاي Display بنويسيد که چه عددي را قرار است نشان دهند ضمنا ميتوانيد با دوبار کليک کردن به روي هر سيگنالي، آن را نامگذاري كنيد.

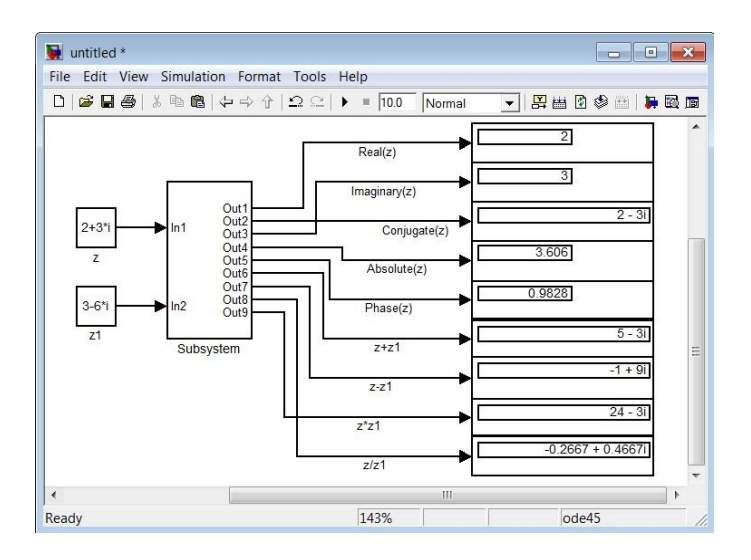

اكنون سيستم شما آماده شده و ميتوانيد آن را Run كنيد:

14

در اين مثال با نحوهي ايجاد زيرسيستم آشنا شديد شما مي توانيد زير سيستمهاي مختلفي در يک مدل(حتي زيرسيستمهاي تودرتو) ايجاد كنيد زيرسيستمها را معمولا براي مدلهاي پيچيده و شلوغ بهكار ميبرند و با دوبار كليک كردن بهروي هر كدام از آنها، محتويات آن مشاهده خواهد شد.

در مثال بعدي مي خواهيم پاسخ پله و پاسخ ضربه يک سيستم کنترلي را مشاهده کنيم تابع تبديل سيستم به شرح زير است:

$$
G(s) = \frac{1}{2s^3 + 3s^2 + s + 1}
$$

اين سيستم درجه ٣ است و اگر پاسخ پله آن را رسم كنيم خواهيم ديد كه پاسخ زيرميرا(سينوسي ميراشونده) ميباشد ضمنا مي خواهيم خروجي را در دو حالت(پاسخ پله و ضربه) به فضاي كاري MATLAB انتقال دهيم. بلوکهای مورد نياز:

Step << Sources << Simulink Scope << Sinks << Simulink To Workspace << Sinks << Simulink Derivative >> Continuous >> Simulink Fcn Transfer  $<<$  Continuous  $<<$  Simulink

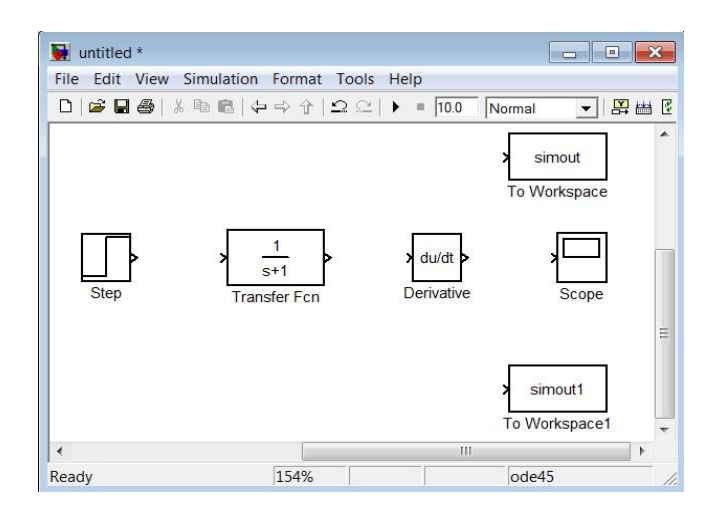

بلوکها را مانند شکل زير مرتب کنيد:

**تنظیوات بلوكها:**

- س روی بلوک Step دوبار کليک نموده و مقدار ۱٫ time Step د قرار دهيد  $\cdot$  ۱٫
- سٚي تّٛن Fcn Transfer دٚتاس وّيه ٕٛ٘دٜ ٚ ٔمذاس coefficients Denominator سا ]1 1 3 ٢] قرا, دهيد
	- س روى بلوک Scope دوبار كليک نموده و سپس به منوى Parameters رفته و تعداد محورها را برابر ۲ قرار دهيد
	- س بوي بلوك To Workspace دوبار كليك نموده و در قسمت Variable name عبارت s را وارد  $\mu$ ر انتخاب كنيد Save format حالت Array را انتخاب كنيد
- س بوي بلوک To Workspace دوبار کليک نموده و در قسمت Variable name عبارت h را وارد  $\cdot$  $\mu$ ر انتخاب كنيد Save format حالت Array انتخاب كنيد

**تنظیوات هدل:**

با فشردن كليد Ctrl+E به صفحه تنظيمات رفته و مانند شكل زير عمل كنيد:

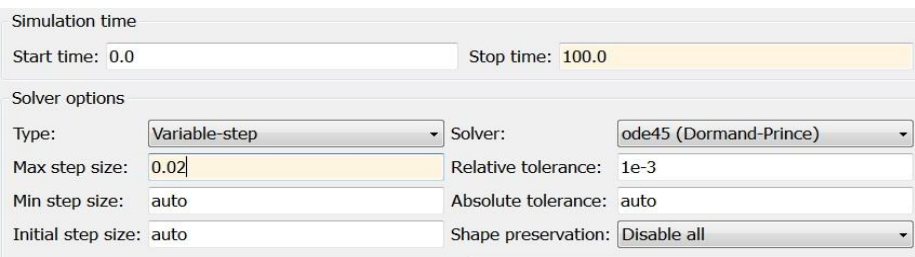

اتصالات ,ا به صورت ; بر انجام دهيد:

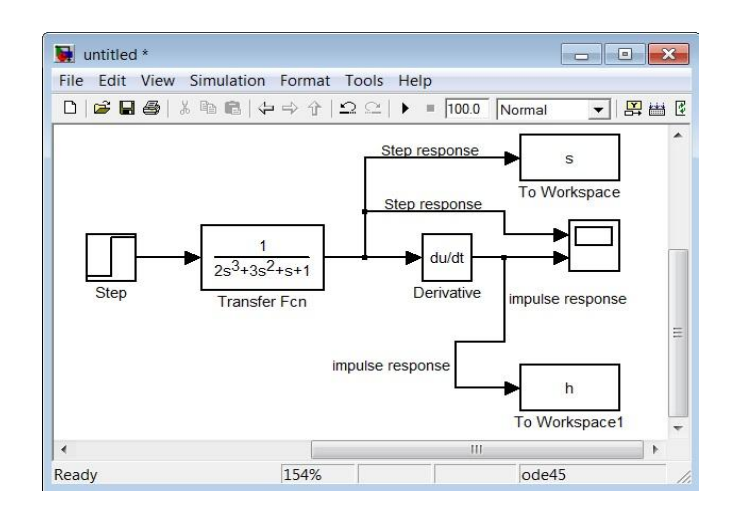

#### حالا Run كنيد:

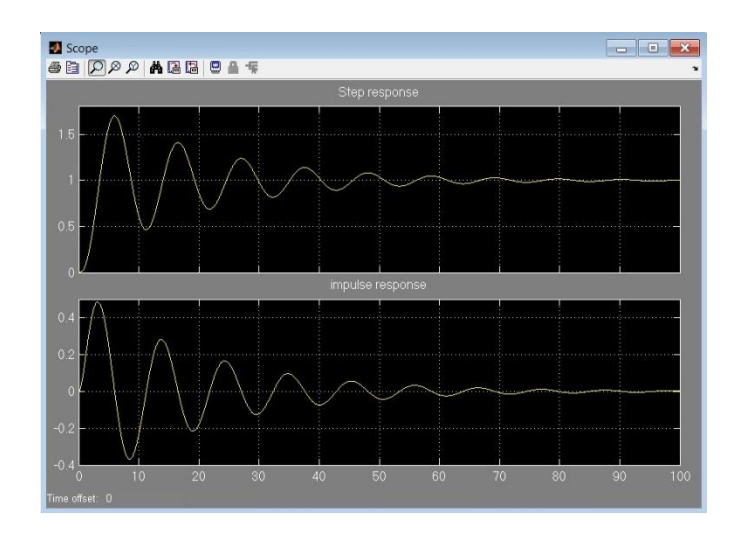

يادتان باشد كه حتما روى دگمه Autoscale كليك كنيد تا شكل موجها را كامل ببينيد. در مثال بعد ميخواهيم با نحوهي ماسک کردن آشنا شويم براي اين منظور سيستمي طراحي ميکنيم که با گرفتن پارامترهاي يک مدار RLCموازي، شکل موج جريان سلف و ولتاژ خازن را نشان داده و همچنين فرکانس تشديد، ضريب کيفيت و پهنايباند مدار را محاسبه و نمايش دهد. مدلي مانند آنچه که در شکل زير مشاهده مے کنيد، ايجاد كنيد:

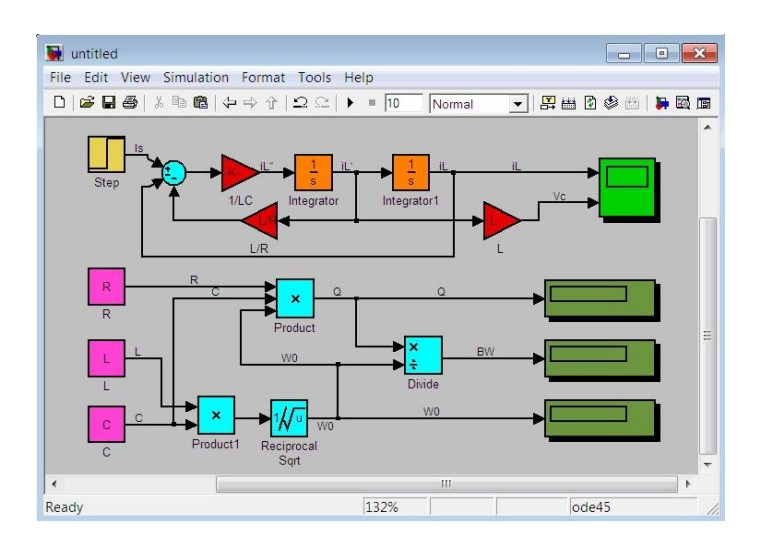

**نكته:** رنک بلوکها را می توانيد با راست کليک کردن به روي آنها و از مسير Background Color و رنگ پس;مينه را با راست كليک كردن به روي صفحه مدل و از مسير Screen Color تغيير دهيد.

تمامي بلوكها قبلا گفته شده كه در كجا قرار دارند بجزء بلوك Reciprocal Sqrt كه آنهم در كتابخانه Math Operations قرار دارد.

> ت**وجه:** بلوکهاي به رنگ قرمز، Gain و بلوکهاي به رنگ صورتي، Constant هستند. **تنظیوات بلوكها:**

- س وی بلوک R دوبار کليک نموده و مقدار آن را $\, {\sf R} \,$  قرار دهيد  $\,$
- س وي بلوکهاي  $1$  دوبار کليک نموده و مقدار آنها را  $\mathsf{L}$  قرار دهيد
	- س روی بلوک C دوبار کليک نموده و مقدار آن را C قرار دهيد «
- س روی بلوک L/R دوبار کليک نموده و مقدار آن L/R اقرار دهيد دري
- س روي بلوک \LC دوبار كليک نموده و مقدار آن را \LC قرار دهيد
	- تفطيماتي دارد Sum هم مشخص است كه چه تنظيماتي دارد
- س بوي بلوک Product دوبار کليک نموده و تعداد ورودي هاي آن ۲۱٫ قرار دهيد •
- س روى بلوک Step دوبار كليک نموده و مقدار Step time را D و مقدار A ار Final value را A قرار  $\cdot$ دهند
- $\mathsf{H}$ ide  $\mathsf{R} \ll$  Format و بلوکهای Display کلیک راست نموده و از مسیر  $\mathsf{q}$  ,  $\mathsf{q}$ نام بلوكها ,ا ينهان كنيد Name
- س روى بلوک Scope دوبار كليک نموده و سپس به منوى Parameters رفته و تعداد محورها را برابر س ٢ قرار دهيد

حالا تمامي بلوكها را بجزء بلوك Scope و بلوكهاي Display انتخاب و كليك راست كنيد و از منوى باز شده Create Subsystem را انتخاب كنيد پس اندكي مرتب كردن مدل، روي بلوك Subsystem كليك راست كرده و گزينه ...Mask Subsystem را انتخاب كنيد حالا همان طور كه مى بينيد پنجره Mask Editor به نمايش درآمده است.

#### **:Mask Editor تنظیوات**

ابتدا به تب Ports & Icon برويد و Command از حالت image قرار داده و در قسمت Icon commands کد زیر را وارد کنید: Drawing commands

#### image(imread('RLC.jpg'))

«RLC.jpg» عكسي است كه من مىخواهم پسزمينهى مدل قرار بدم توجه كنيد كه اين عكس بايد در مسير هتلب باشد تا آپلود شود بعد از وارد کردن کد، Apply کرده و به تب Parameters بروید و مانند شکل زیر عمل كنيد:

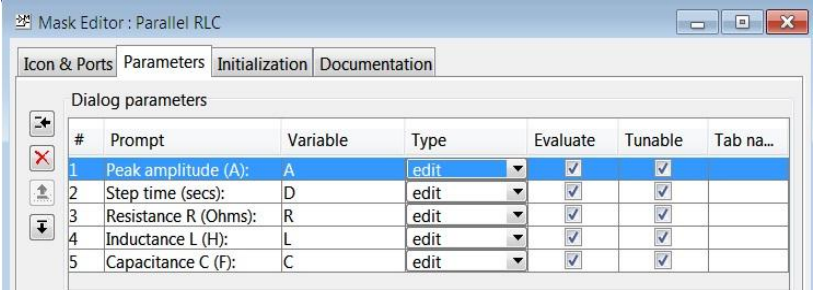

Apply كرده و به تب Documentation برويد و مانند شكل زير عمل كنيد:

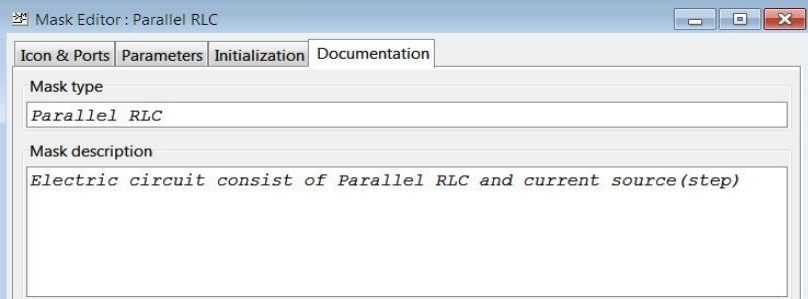

حالا ديگر OK كنيد. حالا اگر روي بلوک دوبار کليک کنيد، ديالوگي براي شما باز ميشود تا پارامترهاي مدار را وارد کنيد. مانند شكل زير عمل كنيد:

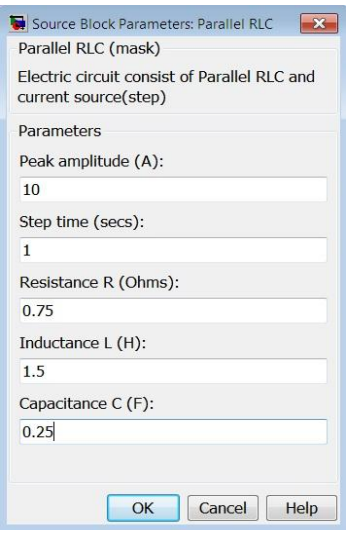

سپس Run كنيد:

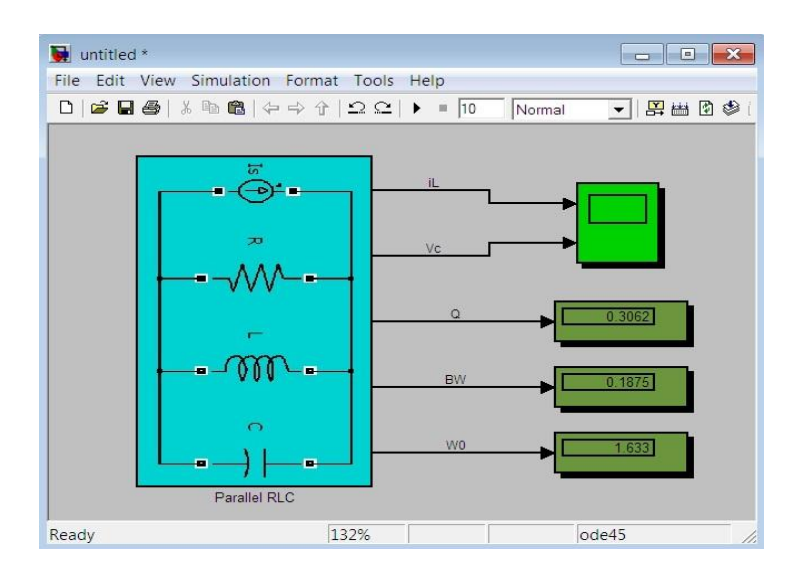

براي ديدن شكل موجها به روى اسكوپ دوبار كليک كرده و دگمه Autoscale را بفشاريد:

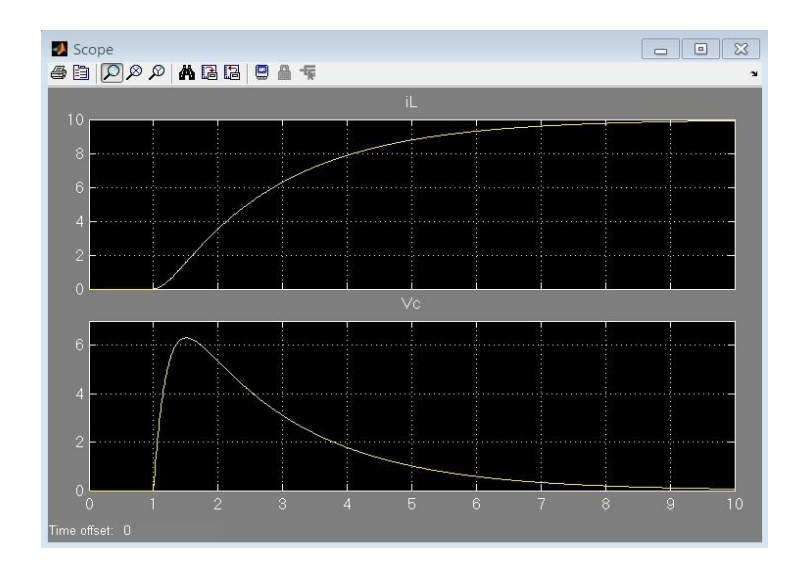

اگر سؤالي داشتيد در بخش نظرات آن٫را مطرح كنيد.

در اين قسمت از آموزش سيمولينک، ابتدا با نحوهي درونيابي و برونيابي(-Interpolation Extrapolation) در محيط Simulink آشنا ميشويم. فرض كنيد در آزمايشگاه، سيستمي(سيستمي الکتريکي، مکانيکي و يا هر سيستم ديگري) با يک ورودي را مورد آزمايش قرار دادهايد و با دادن وروديهاي مختلف، خروجي هاي متناظر را بدست آوردهايد بصورت زير:

 $X = [1, 1.5, 1.8, 2.2, 2.7, 3.3, 3.9]$ y = [ 2.434 , 2.667 , 2.738 , 2.956 , 2.904 , 2.819 , 2.708]

حال ميخواهيد منحني تغييرات اين سيستم را به ازاي بازهاي پيوسته از ورودي، با كمک درونٍيابي و برونٍيابي بدست آوريد. بصورت زير عمل كنيد: **بلوكهاي هورد نیاز:**

Simulink >> Sources >> Clock Simulink >> Lookup Tables >> Lookup Table Simulink >> Sinks >> Scope

**تنظیوات بلوكها:**

س روى بلوك Lookup Table دوبار كليك كرده و در قسمت Vector of input values بردار x و در قسمت Table data بردار y را قرار داده و OK كنيد. حال بايد نمودار دادهها را روى بلوك مشاهده كنيد

Simulation time Start time: 0 Stop time: 5 Solver options Type: Variable-step - Solver: ode45 (Dormand-Prince) Max step size:  $0.01$ Relative tolerance: 1e-3 Absolute tolerance: auto Min step size: auto Initial step size: auto Shape preservation: Disable all

با فشردن كليد Ctrl+E به صفحه تنظيمات مدل رفته و مانند شكل زير عمل كنيد:

در نحوهی تنظيمات، احتمالا متوجه شدهايد که میخواهيم منحنی را در بازه [۵ ۰] رسم کنيم و برای افزايش تعداد نقاط منحني، از حداكثر گام ۰.۰۱ استفاده كردهايم.

حالا مانند شكل بلوكها را به يكديگر متصل كرده و Run كنيد:

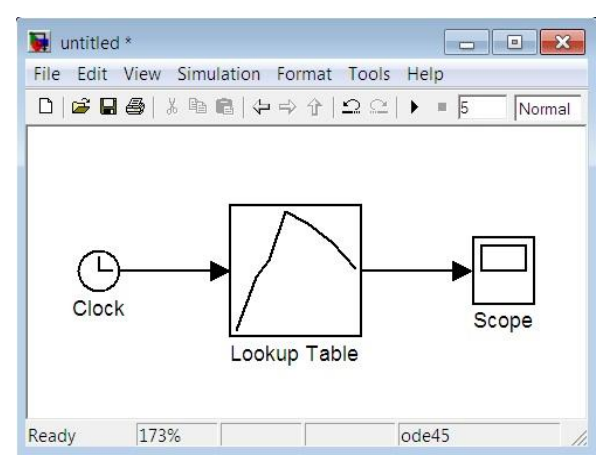

Scope **SE DOO ABBOAT**  $0.\overline{5}$  1 1.5 2 2.5 3 3.5 4 4.5

خروجي به صورت زير است:

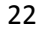

اگر سيستم شما دو ورودي داشته باشد، از بلوک () D۲Lookup Table- و در صورت داشتن بيش از دو ورودي، مي توانيد از بلوكي بهنام (Lookup Table (n-D استفاده كنيد. همچنين براي ويرايش نمودن، تغيير نوع و رسم نمودار دادهها، مي توانيد با كليک کردن به روي Edit در پنجرهي تنظيمات اين بلوکها، به ينجروي Lookup Table Editor وارد شويد.

در بخش بعدي مي خواهيم تعداد پيکهاي مثبت و منفي يک موج سينوسي را شمارش کرده و نمايش دهيم. البته شايد اين مثال، اصلا کاربردي نباشد ولي نکات موجود در آن و نيز بلوکهاي معرفي شده، قطعا در مثالهاي كاربردي، به كار مي آيد.

**بلوكهاي هورد نیاز:**

Simulink >> Sources >> Clock

Simulink >> Sources >> Constant

Simulink >> Sources >> Sine Wave

- Simulink >> Math Operations >> Gain
- Simulink >> Math Operations >> Product
- Simulink >> Continuous >> Derivative

Simulink >> Math Operations >> Math Function

- Simulink >> Signal Routing >> Mux
- Simulink >> Signal Attributes >> Data Type Conversion
- Simulink >> Logic and Bit Operations >> Relational Operator
- Simulink >> Logic and Bit Operations >> Logical Operator

Signal Processing Blockset >> Signal Management >> Switches and

- Counters >> Counter
- Simulink >> Sinks >> Display
- Simulink >> Sinks >> Scope

بصورت زير بلوكها را مرتب كنيد:

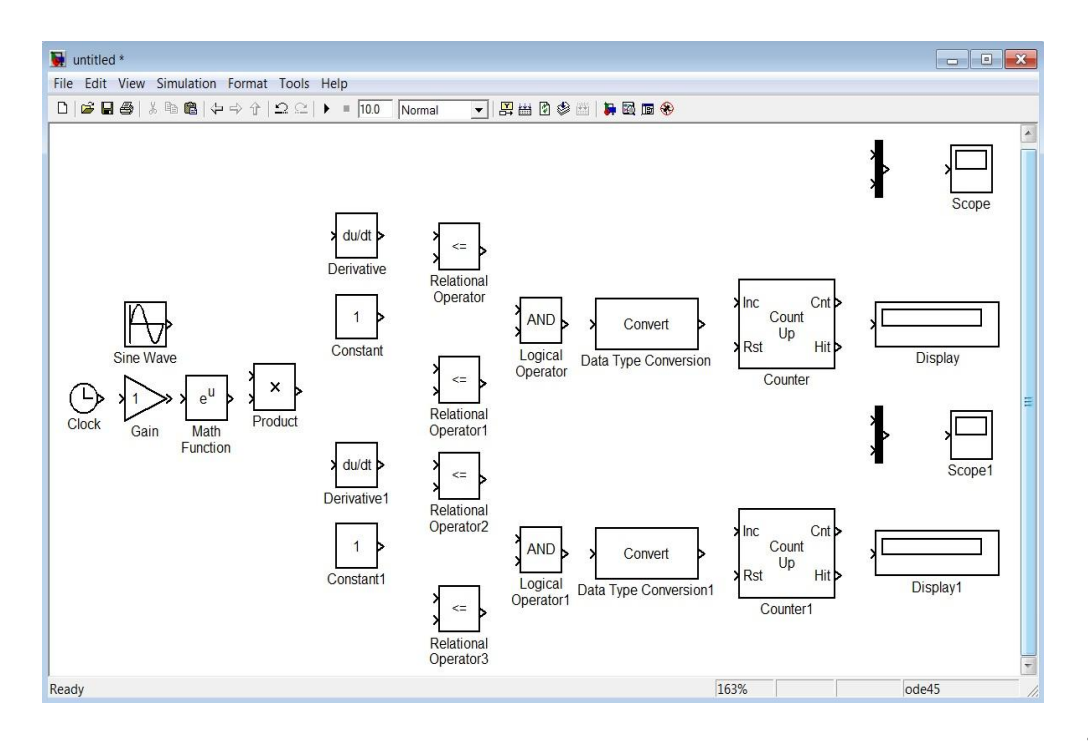

**تنظیوات بلوكها:**

- س روی بلوک  $\mathsf{Gain}$  دوبار کليک نموده و مقدار آن ۱٫ ۰.۵ قرار دهيد  $\blacksquare$
- س بوي بلوک Sine Wave دوبار کليک نموده و مقدار فرکانس آن را ۲۰\*pi قرار دهيد
	- س بي تي تي يتي تي اي تتموده و مقدار آن را قرار دهيد و مشاس دي استفاض د استفاض
	- س بوي بلوک Constant دوبار کليک نموده و مقدار آن را ۰ قرار دهيد د
- س بوي بلوك Relational Operator دوبار كليك نموده و در قسمت Relational operator عملگر <,ا انتخاب كنيد
- بوي بلوك Relational Operator دوبار كليك نموده و در قسمت operator Relational عملك <,ا انتخاب كنيد
- روى بلوك Relational Operator دوبار كليك نموده و در قسمت operator Relational عملگر  $\le$ ,ا انتخاب كنيد
- بوي بلوك Relational Operator دوبار كليك نموده و در قسمت operator Relational عملگر > ,ا انتخاب كنيد
	- روى بلوك Logical Operator دوبار كليك نموده و در قسمت Icon shape نوع نمايش را distinctive انتخاب كنيد
	- · روى بلوك Logical Operator دوبار كليك نموده و در قسمت Icon shape نوع نمايش را

distinctive انتخاب كنيد

- روى بلوك Data Type Conversion دوبار كليك نموده و در قسمت Output data type نوع دادهي خروجي را double انتخاب كنيد
- $\bullet$  youtput data type دوبار كليك نموده و در قسمت Output data type وي بلوك Output data o نوع دادهي خروجي , double 1 انتخاب كنيد
	- روى بلوک Counter دوبار كليک نموده و در قسمت Maximum count عدد ١٠٠٤١ و در قسمت Output حالت Count و Reset input را غيرفعال كنيد
- روى بلوک Counter1 دوبار كليک نموده و در قسمت Maximum count عدد ١٠٠٤١ و در قسمت Output حالت Count و Reset input را غيرفعال كنيد

**تنظیوات هدل:**

با فشردن كليد Ctrl+E به صفحه تنظيمات مدل رفته و مانند شكل زير عمل كنيد:

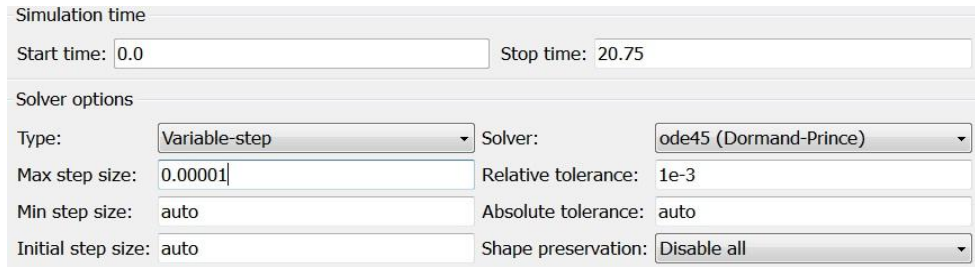

سپس بلوکها را مانند شکل زير به يکديگر متصل کرده و Run کنيد:

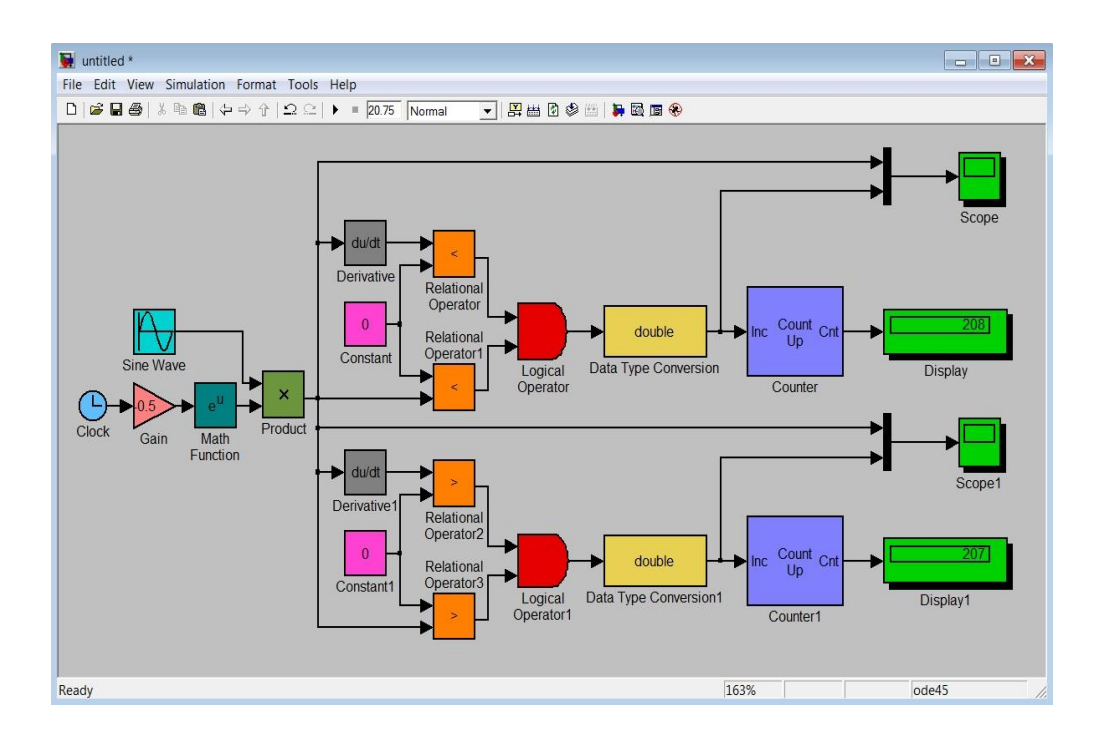

در شکل زير همانِ طور که مشاهده مي کنيد نمودار زرد رنگ، تابع ورودي و نمودار صورتي رنگ، آشکارساز پيک مثبت ميباشد.

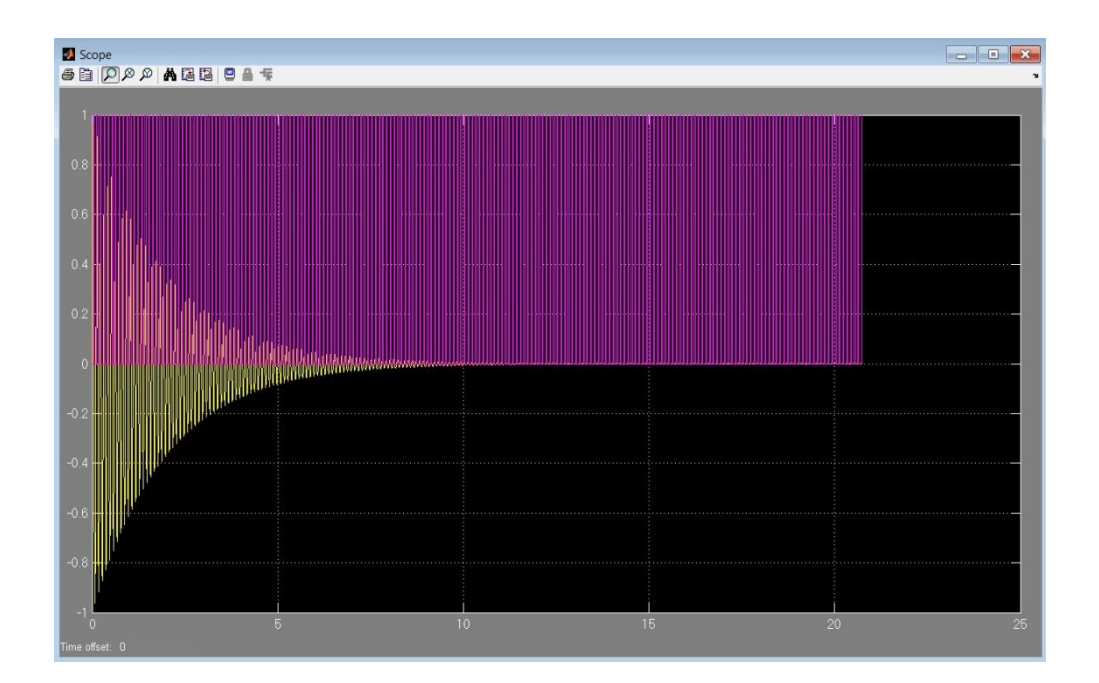

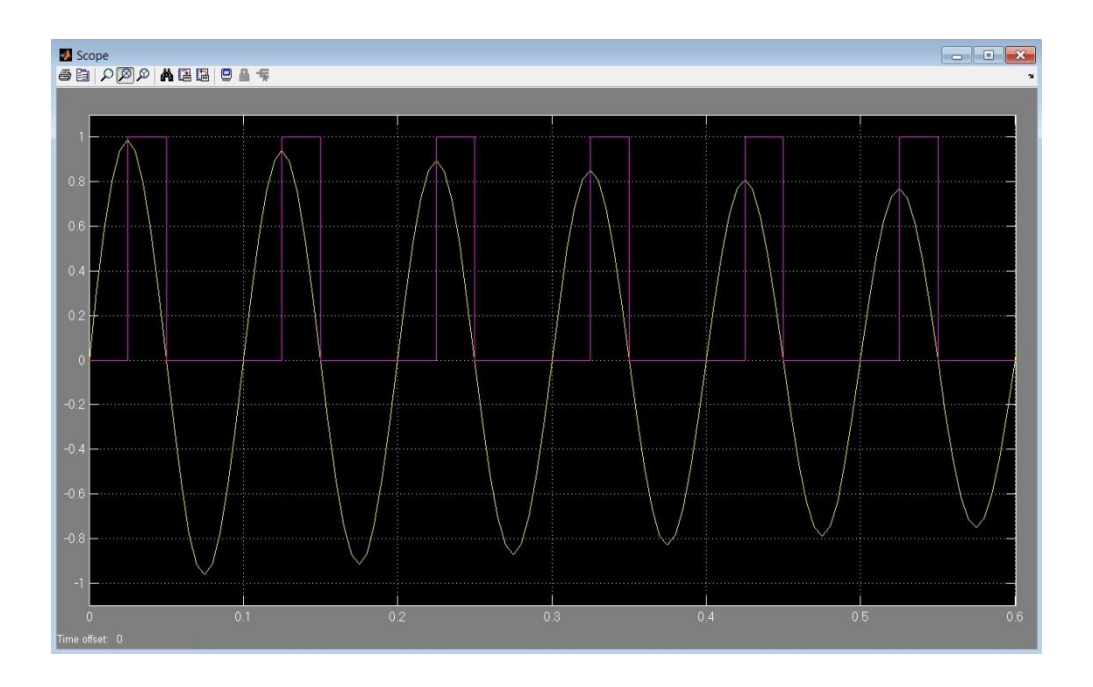

#### **توضیح هدل:**

در طراحي اين مدل، از اين نكته استفاده شده است كه مشتق تابع سينوسي در پيک آن برابر صفر است. در نتيجه مي توان بوسيلهي عملگرهاي رابطهاي و منطقي، يک آشکارساز پيک طراحي کرده و سپس بوسيلهي يک شمارنده، تعداد پيکها را شمارش کرد.

توجه: در صورتي كه بخواهيد فركانس موج ورودي را تا حد زيادي(مثلا GHz۱) افزايش دهيد، حتما بايد حداكثر گام حركت را كاهش دهيد كه در غير اين صورت جواب نادرست خواهيد گرفت.(چرا؟) در مثال بعد می خواهیم یک مبدل آنالوگ به دیجیتال(ADC) بسیار ساده طراحی کنیم. همان طور که احتمالا می دانيد، يكي از پارامترهاي مهم در يک ADC ، تعداد بيتهاي آن است كه در واقع مشخص كنندهي قدرت تفكيك يذيري آن مي باشد. بطور مثال يک ADC هشت بيت، مي تواند ٢۵۶ حالت مختلف را ايجاد كند. حال فرض كنيد كه ما مي *خ*واهيم يک مبدل چهار بيت طراحي كنيم(اين مبدل ۱۶ حالت مختلف را ايجاد مي *ك*ند). براي شروع كار ابتدا بلوكهاي زير را در يک مدل قرار دهيد:

Simulink >> Sinks >> Scope Simulink >> Sinks >> Display Simulink >> Math Operations >> Sum Simulink >> Logic and Bit Operations >> Relational Operator

27

Simulink >> Logic and Bit Operations >> Logical Operator Simulink >> Sources >> Ground Simulink >> Sources >> Constant Simulink >> Sources >> Signal Generator Simulink >> Signal Routing >> Switch

ابتدا بايد سيگنال ورودي را به ١۶ قسمت مساوي تقسيم كنيم در نتيجه به بعضي از يارامترهاي سيگنال ورودي احتياج داريم(البته شايد بتوان به روشهايي اين پارامترها را محاسبه کرد ولي در اين مثال هدف چيز ديگري است). مثلا فرض کنيد که دامنه پيک تا پيک و همچنين مينيمم سيگنال را داريم حالا بايد از مقدار مينيمم شروع کرده و بهنسبت /۵A به مقدار مینیمم اضافه کرده تا به مقدار ماکزیمم سیگنال برسیم این مقادیر را بصورت پارامتري، درون ۱۶ عدد بلوک Constant قرار مي دهيم سپس سيگنال ورودي را به ۱۷ قسمت مساوي تقسيم مي كنيم تا بتوانيم از عملگرهاي مقايسهاي استفاده كنيم(براي تشخيص لحظهاي دامنه سيگنال ورودي) یس از آن از مقدار مینیمم شروع کرده و بهنسبت /۱۶**A** به مقدار مینیمم اضافه کرده تا به مقدار ماکزیمم سيگنال برسيم اين مقادير را بصورت پارامتري، درون ١٧ عدد بلوک Constant قرار مي<هيم. تنظيمات تمام بلوکهاي سوئيچ را بصورت زير قرار مي دهيم:

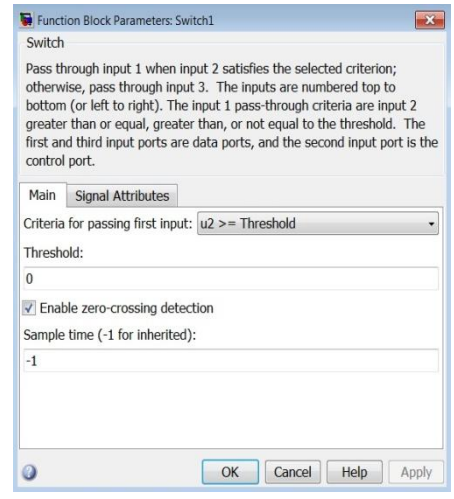

حال بصورت زير عمل مي كنيم:

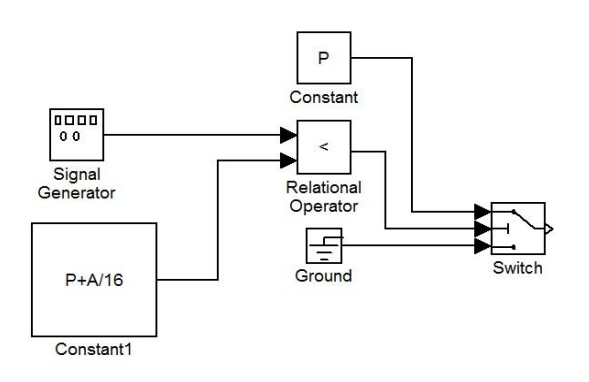

زماني كه خروجي بلوک عملگر رابطهاي، ١ باشد(دامنه سيگنال از مقدار /١۶P+A كمتر باشد) بلوک سوئيچ، عدد P (مقدار اوليه) و در غير اين صورت اين بلوک مقدار صفر را عبور ميدهد.

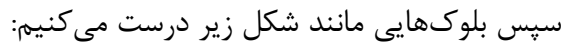

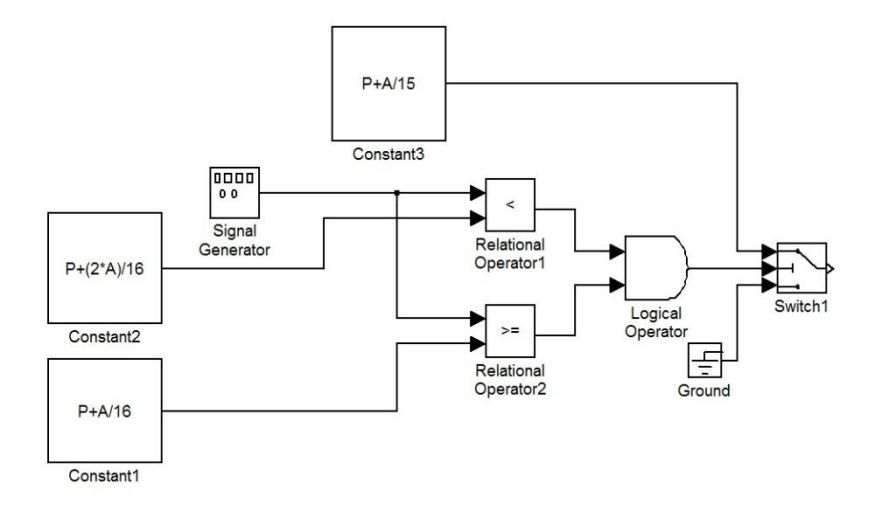

در اين شكل همانِ طور كه ملاحظه مى شود، زمانى كه دامنه سيگنال ورودى از مقدار )+P+/(P\*81 كوچكتر و بزرگتر و يا مساوي مقدار /۱۶P+A باشد، خروجي بلوک AND يک شده و بلوک سوئيچ مقدار /۱۵P+A را از خود عبور مي دهد و در ديگر حالات زمين در مسير خروجي قرار مي گيرد. سپس بههمين ترتيب ادامه مي دهيم تا نهايتا به مدل زير مي رسيم:

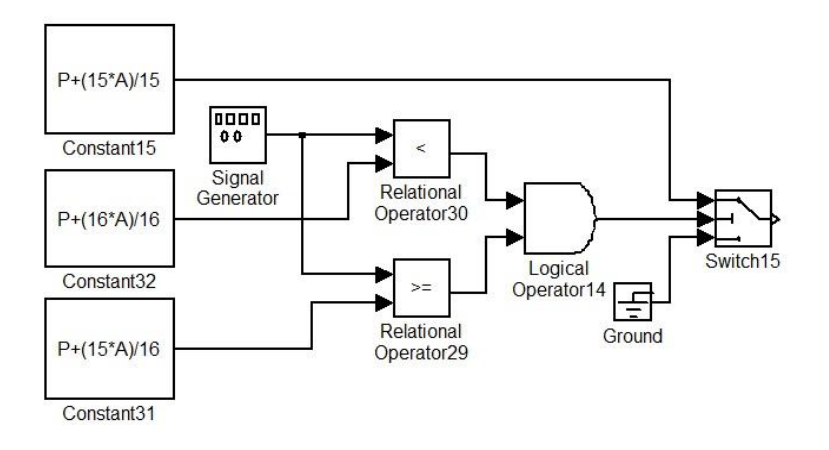

نكته: می توان يک سيگنالژنراتور و يک زمين به کار برد و برای استفاده در مکانهای ديگر از آنها انشعاب گرفت(درواقع هيچگونه اثر بارگذاري روي يكديگر ندارند)

حال خروجي ١۶ بلوک سوئيچ را به يک جمع کننده با ١۶ ورودي مي دهيم تا سيگنال ديجيتال شده را به ما تحويل دهد. سپس خروجي جمع كننده را به يک بلوک اسکوپ داده و نهايتا از کل سيستم، يک زيرسيستم تهيه كرده و آنرا ماسك مي كنيم و تنظيمات ماسك را بصورت زير قرار مي دهيم:

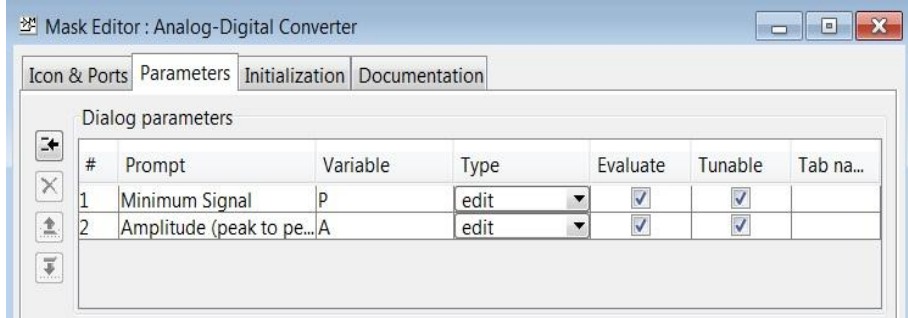

مدل نهايي با اندكي تغييرات اضافي بصورت زير است:

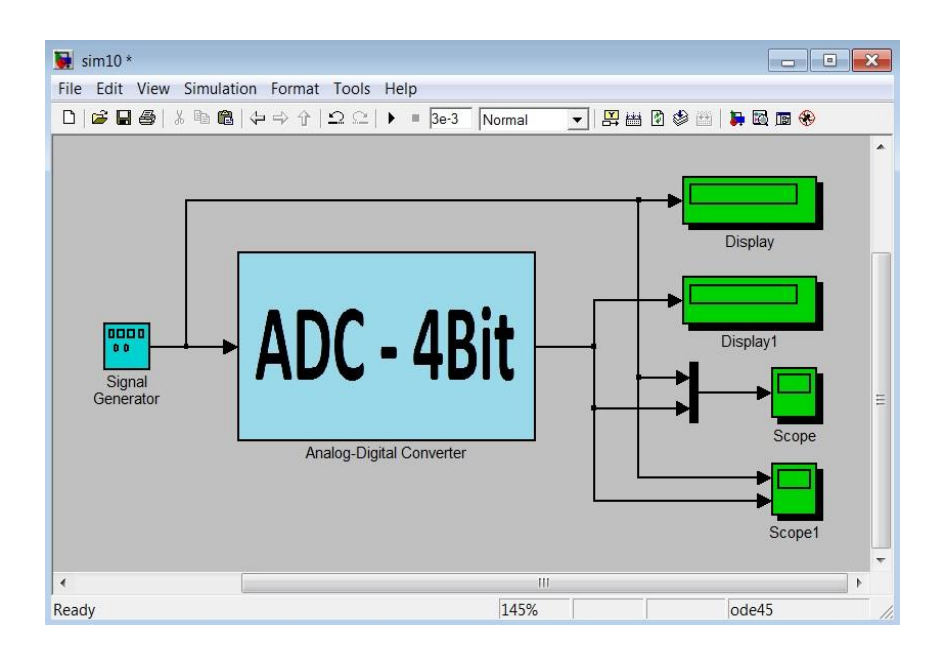

حال مدل را بهازاي يک ورودي سينوسي با فرکانس KHz۱ و دامنه ۱ و مقدار dc برابر ۰ شبيهسازي هي كنيم(مقدار مينيمم سيگنال ١- و دامنه پيک تا پيک آن برابر ٢ است):

خروجي بصورت زير است:

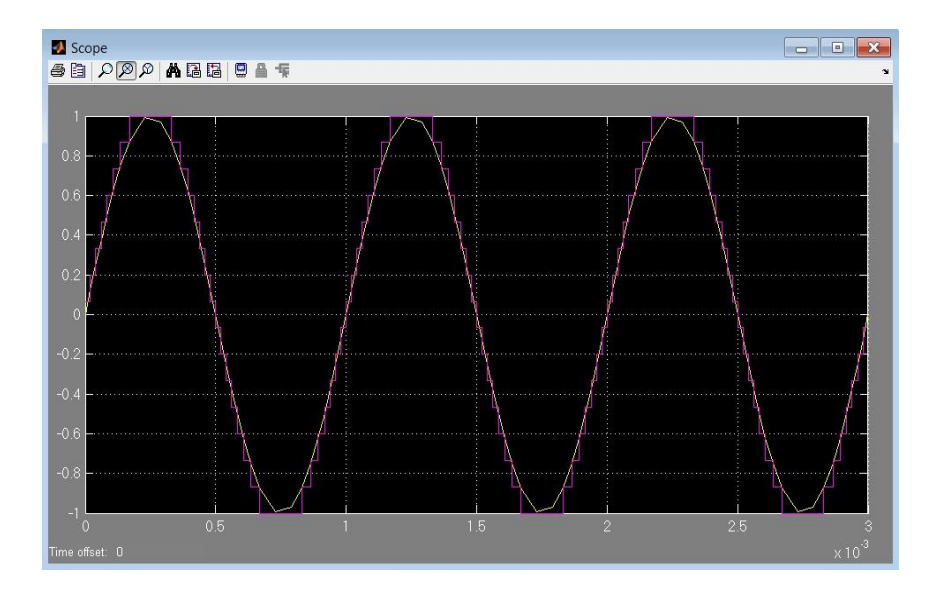

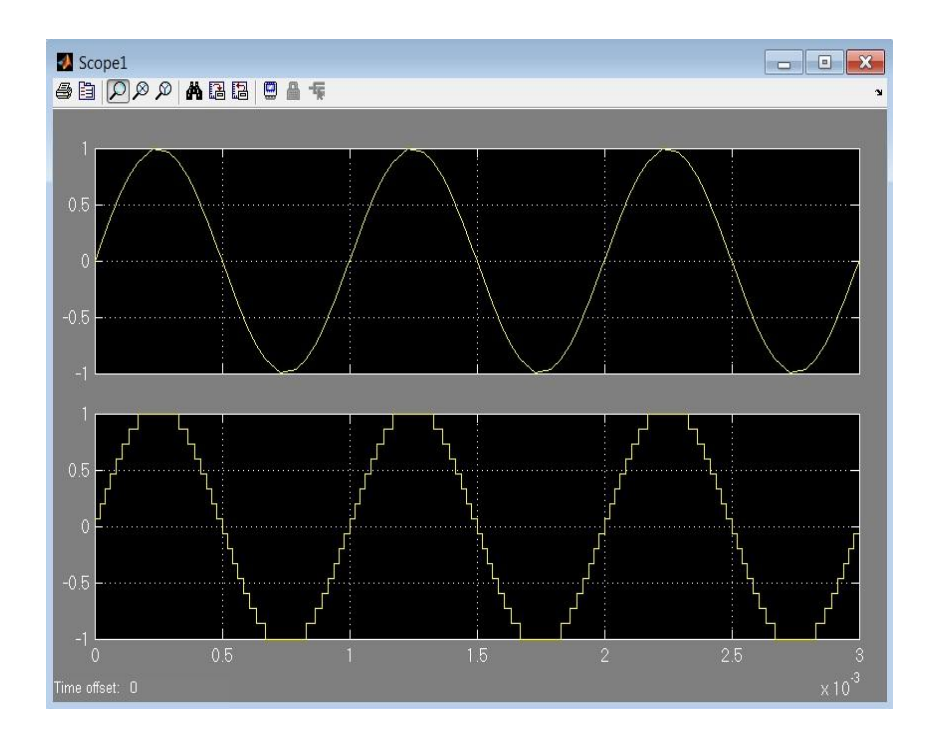

مدل در لينک زير قابل دسترس است:

در ادامهی آموزش Simulink ، مثالی رو مطرح میکنم که بیشتر با دقایق و ظرایف این نرم افزار آشنا شوید. فرض كنيد سيستمي كنترلي داريد كه تابع تبديل آن در دسترس نيست و مي خواهيد مقدار ثابت;ماني اين سيستم را بدست آوريد. براي اين منظور به ورودي سيستم، پله داده و ثابتزماني را از روي خروجي سيستم اندازه مي گيريم.

حال پنجرهاي جديد باز كرده و بلوکهاي زير را وارد آن كنيد:

- Simulink >> Sources >> Step
- Simulink >> Sources >> Clock
- Simulink >> Sinks >> Stop Simulation
- Simulink >> Sinks >> Scope
- Simulink >> Continuous >> Transfer Fcn
- Simulink >> Sources >> Constant
- Simulink >> Sinks >> Display
- Simulink >> Logic and Bit Operations >> Relational Operator

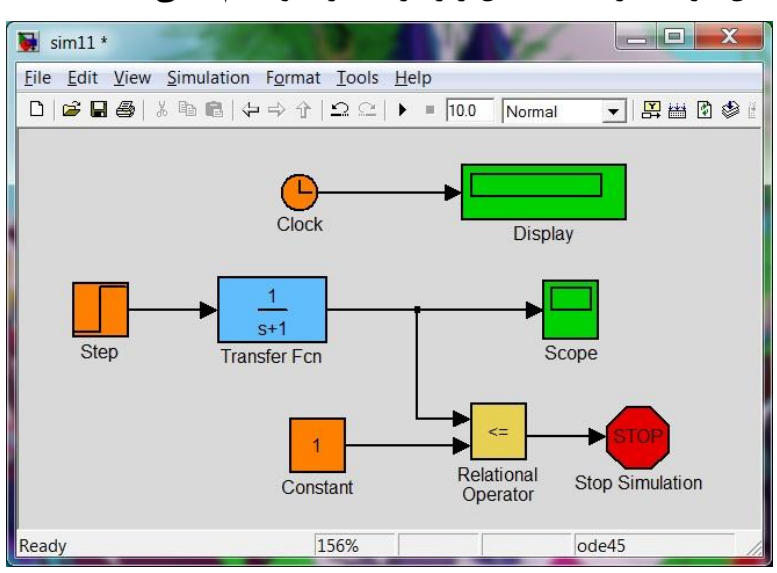

حال بلوکها را مانند شکل زير مرتب کرده و سيم کشي کنيد:

**تنظیوات بلوكها:**

- س روی بلوک Constant دوبار کليک نموده و مقدار آن را  $\frac{1}{e^1}-1$ قرار دهيد  $\bullet$
- سروى بلوك Relational Operator دوبار كليك نموده و در قسمت Relational operator عملك =< ,ا انتخاب كنيد
	- سروي بلوك Step دوبار كليك نموده و مقدار Step time را ٠ قرار دهيد
- س روى بلوك Transfer Fcn دوبار كليك نموده و مقدار Denominator coefficients روى بلوك [۶.۷۴۸ | قرار دهيد

**تنظیوات هدل:**

ٔمذاس size step Max سا 0.001 لشاس دٞيذ

حال مي توانيد مدلتان , Run ۱ كنيد:

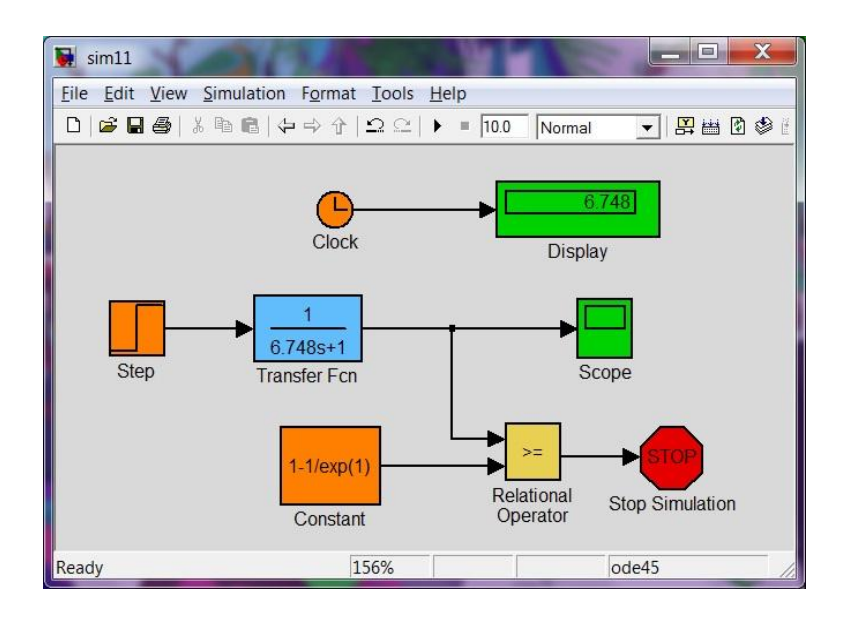

**توضیح هدل:**

در واقع ما خروجي اين سيستم را با مقدار  $\frac{1}{e^-} - \frac{1}{a}$ مقايسه كردهايم و هرگاه كه خروجي به اين مقدار رسيد، خروجي بلوک مقايسه گر 1 شده و بلوک Stop Simulation شبيهسازي را متوقف مي کند. حال قطعا مقدار زمان شبيهسازي، برابر مقدار ثابت;ماني سيستم خواهد بود.

در مثال بعدی می خواهم یک مدار مقسم فرکانس با فلیپ فلاپ  $\mathsf T$  ایجاد کنم. آنطوری که من در کتابخانه سِيمولينک گشتم، اين FF وجود نداشت. پس مجبوريم از فليپ فلاپ JK استفاده و دو پايه آن را بههم وصل کنيم. در اين مدار ما از چهار عدد FF استفاده کردهايم در نتيجه در خروجي FFها بهترتيب سيگنالهايي با فركانس هاي ١/٢ ، ١/٤ ، ١/٨ و ١/١۶ فركانس ورودي خواهيم داشت.

**بلوكها:**

Simulink >> Sinks >> Scope Simulink >> Sinks >> Terminator Simulink >> Sources >> Constant Simulink >> Signal Attributes >> Data Type Conversion Simulink >> Simulink Extras >> Flip Flops >> Clock Simulink >> Simulink Extras >> Flip Flops >> J-K Flip-Flop حال بلوکها ٫ا مانند شکل مرتب کرده و سيم کشي کنيد و تنظيمات لازمه ٫ا بر مبناي آنچه که در ادامه آمده است، اعمال كنيد:

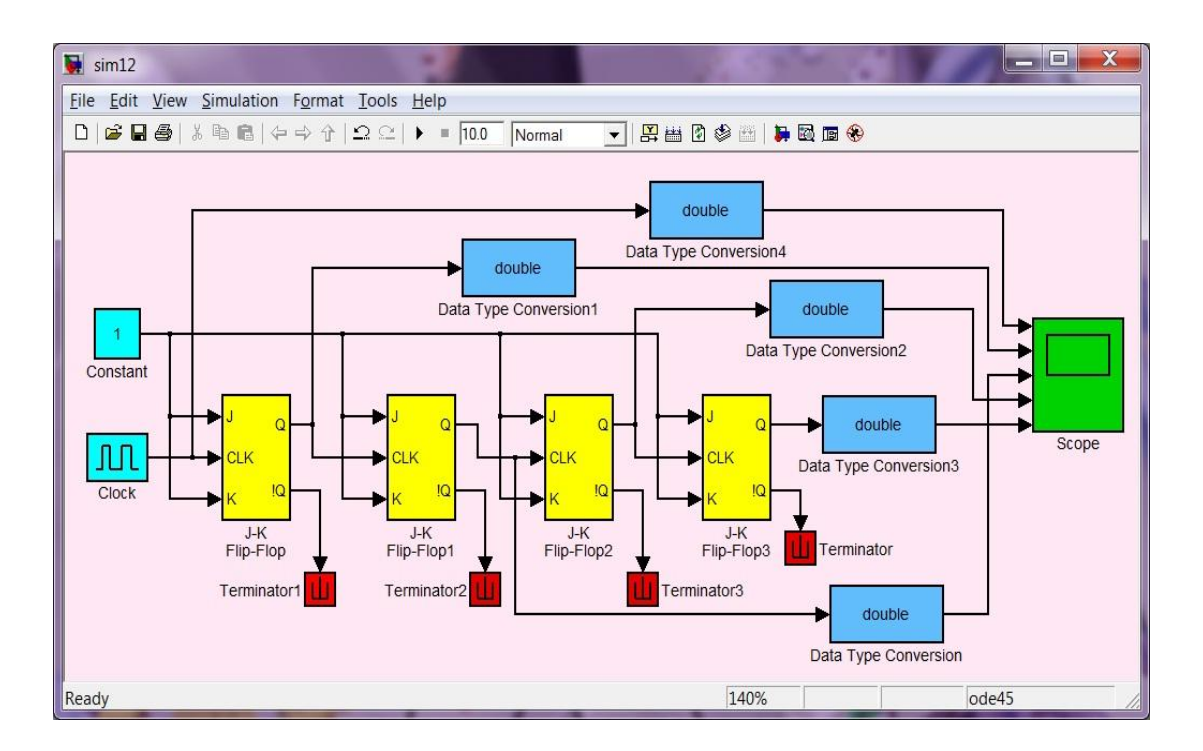

**تنظیوات بلوكها:**

- س روى بلوك Constant دوبار كليك نموده و در تب Signal Attributes نوع داده خروجي را boolean بر گزينيد
	- روي بلوک Clock دوبار کليک نموده و مقدار پريود آن را ۰.۲ قرار دهيد
- روى تمامى بلوكهاي Data Type Conversion دوبار كليك نموده و در قسمت data Output type نوع دادهي خروجي را double انتخاب كنيد
- س روى بلوک Scope دوبار کليک نموده و سپس به منوى Parameters رفته و تعداد محورها را برابر ۵ قرار دهيد

اينک می توانيد مدلتان ۱٫ اجرا کنيد:

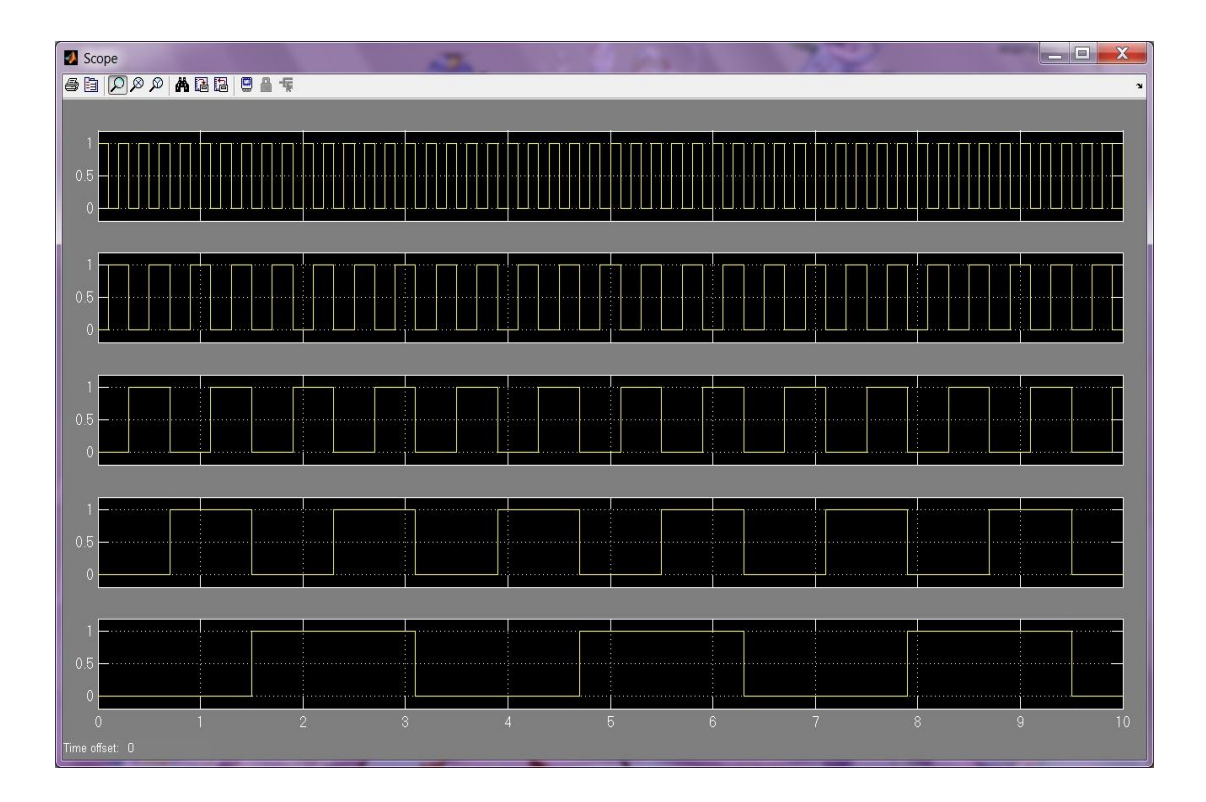

#### **توجه:**

جهت اينكه نمودارها را بطور كامل و واضح ببينيد، روى تمامى نمودارها راست كليك كرده و گزينه Axes properties را انتخاب و سپس تغييرات شكل زير اعمال كنيد:

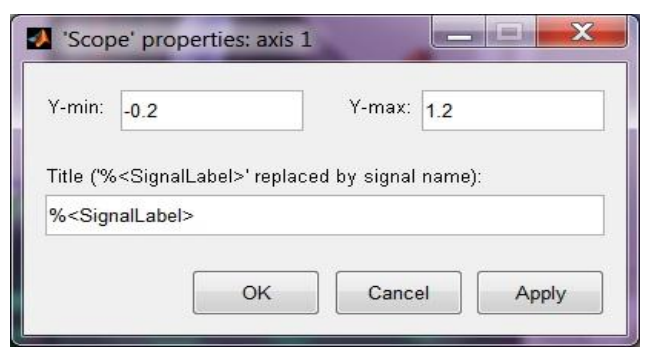

در مثال بعدي مي خواهم يک مالتي پلکسر ۴ به ۱ را با استفاده از بلوکهاي شرطي، پيادهسازي کنم. همان طور که می دانيد اين عنصر(مالتي پلکسر ۴ به ۱) داراي دو پايه کنترلي می باشد که بسته به وضعيت منطقي اين دو پايه، يكي از ۴ سيگنال ورودي، در خروجي قرار مي گيرد. آنطوري كه من كتابخانه سيمولينک را جستجو كردم، بِلُوكي با نام مالتي يلكسر و با خصوصيات مذكور پيدا نكردم.

**بلوكها:**

- Simulink >> Sources >> Constant
- Simulink >> Sources >> Ground
- Simulink >> Sinks >> Display
- Simulink >> Math Operations >> Sum
- Simulink >> Signal Routing >> Manual Switch
- Simulink >> Logic and Bit Operations >> Logical Operator
- Simulink >> Ports & Subsystems >> If
- Simulink >> Ports & Subsystems >> If Action Subsystem

حال بلوکها را مانند شکل مرتب کرده و سيم کشي کنيد و تنظيمات لازمه را بر مبناي آنچه که در ادامه آمده است، اعمال كنيد:

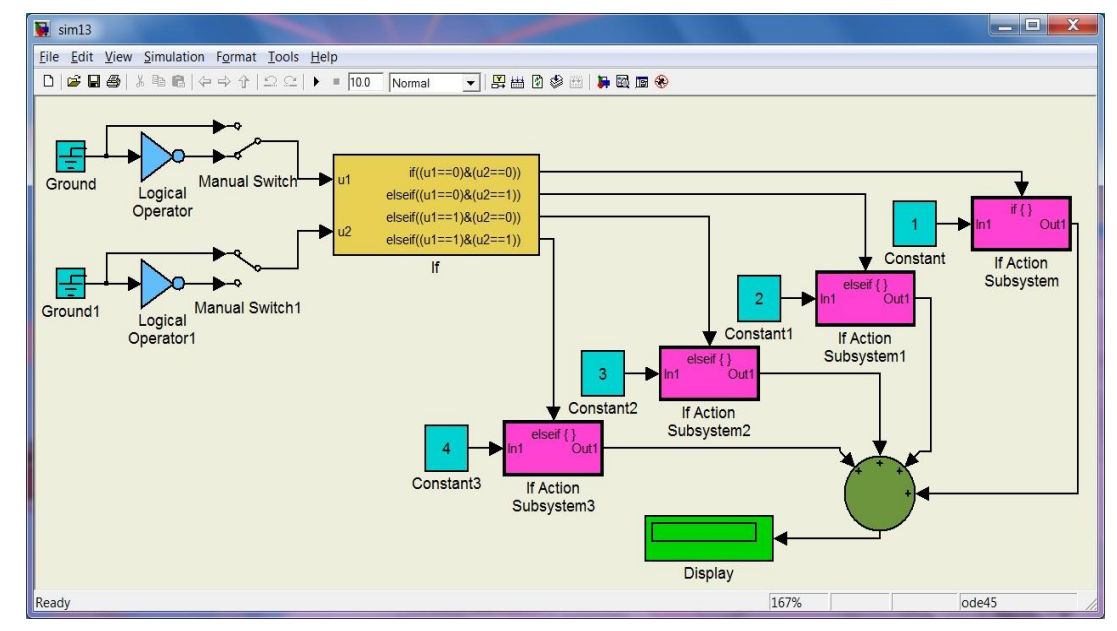

**تنظیوات بلوكها:**

- روى بلوك Constant\ دوبار كليك نموده و مقدار آن را ۲ قرار دهيد
- روى بلوك Constant؟ دوبار كليك نموده و مقدار آن را ٣ قرار دهيد
- روى بلوك Constant\* دوبار كليك نموده و مقدار آن را ۴ قرار دهيد
- س روى بلوك Sum دوبار كليك نموده و در قسمت List of signs علامتهاى ++++| را وارد كنيد
- روى بلوک Logical Operator دوبار كليک نموده و نوع عملگر آن را NOT قرار دهيد سپس در قسمت Icon shape نوع نمايش را distinctive انتخاب كنيد
- س روى بلوك Logical Operator دوبار كليك نموده و نوع عملگر آن را NOT قرار دهيد سپس در قسمت Icon shape نوع نمايش ,ا distinctive انتخاب كنيد
	- س روي بلوک If دوبار کليک نموده و مانند شکل زير عمل کنيد: •

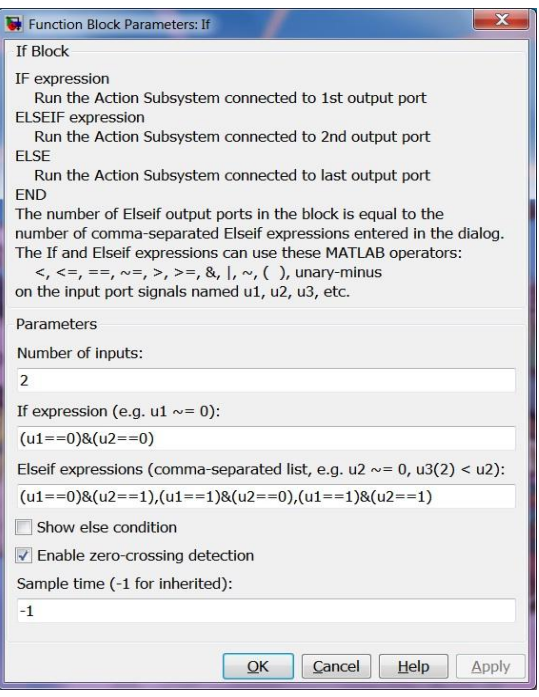

حال مي توانيد مدلتان را اجرا كنيد:

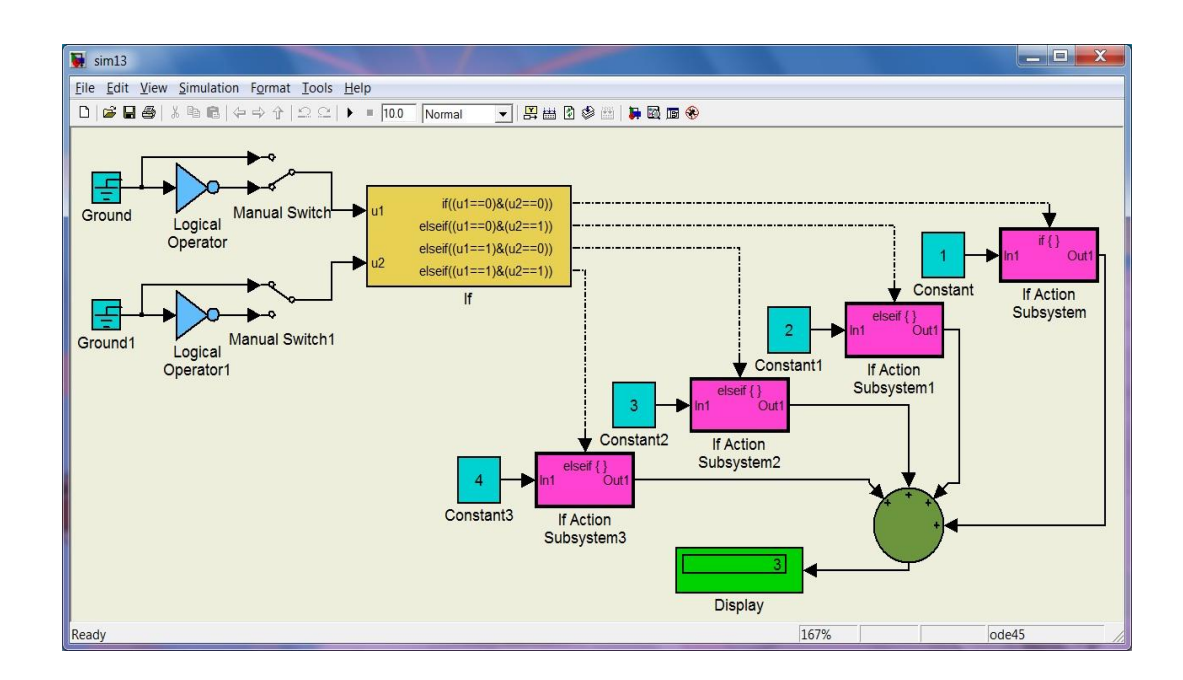

**آهوزش سیوولینک )قسوت ششن(** 

در اين قسمت از آموزش سيمولينک ابتدا بنا به درخواست برخي از دوستان، يک معادلهي ديفرانسيل رو شبيهسازي مي كنيم. اين معادلهي ديفرانسيل ممكن است معادلهي هر نوع سيستمي باشد. حال فرض كنيد معادلهی سيستم ما بهشرح زير باشد:

$$
\frac{d^2y}{dt^2} + 0.5\frac{dy}{dt} + y(t) = 3u(t)
$$
  
y'(0) = 0 , y(0) = 0.5

همانِ طور که مي بينيد اين معادله از نوع درجه دو، و ورودي آن نيز يله است. شرايط اوليه براي متغيير خروجي، غير صفر مي باشد. حال براي شبيهسازي اين معادلهي ديفرانسيل به صورت بلوکي، و بدست آوردن خروجي،

بهصورت زير عمل كنيد:

طبق معمول ابتدا يک مدل جديد باز کرده و بلوکهاي مورد نياز را از مسيرهاي زير وارد آن مي کنيد:

- Simulink >> Sources >> Step
- Simulink >> Sources >> Constant
- Simulink >> Math Operations >> Sum
- Simulink >> Math Operations >> Gain
- Simulink >> Continuous >> Integrator
- Simulink >> Signal Routing >> Bus Creator
- Simulink >> Sinks >> Scope

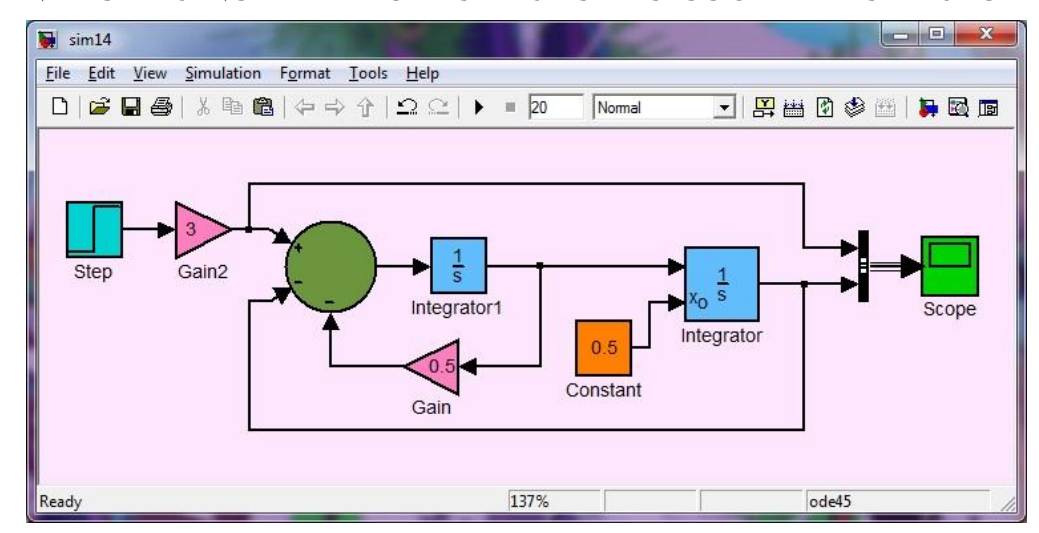

حال بلوکها را مانند شکل زير مرتب کرده و بعد از اعمال تنظيمات لازم، بلوکها را سيم کشي کنيد:

**تنظیوات بلوكها:**

- س روى بلوك Step دوبار كليك نموده و مقدار Step time را قرار دهيد.
	- س بوي بلوک Constant دوبار کليک نموده و مقدارآن را ۰.۵ قرار دهيد.  $\bullet$ 
		- س روی بلوک Gain دوبار کليک نموده و مقدارآن را ۰.۵ قرار دهيد.
		- س روي بلوک ۲Gain دوبار کليک نموده و مقدارآن را ۳ قرار دهيد.
- س روى بلوك Sum دوبار كليك نموده و در قسمت List of signs علامت هاى --+| را وارد كنيد.
- س روى بلوك Integrator دوبار كليك نموده و در قسمت Initial condition source حالت external را بر گزينيد.

**تنظیوات هدل:**

اس مقدار Stop time را ۲۰ ثانيه قرار دهيد.

حال مدلتان را Run كنيد تا ورودي و خروجي را مشاهده كنيد:

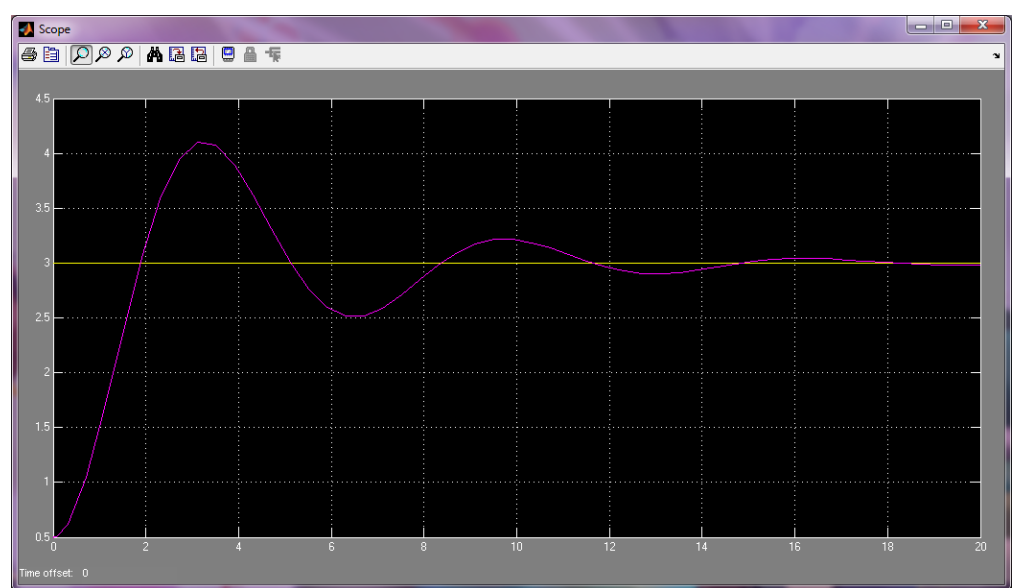

در مثال بعدي مدار بلوكي جالبي رو بهتون معرفي مي *ك*نم كه بوسيلهي آن قادر خواهيد بود، ميزان تغييرات گام زماني حل¢ر سيمولينک را مشاهده کنيد. همانطور که احتمالا مي دانيد، سيمولينک دو نوع حل¢ر گامثابت و گاممتغيير دارد كه پيشفرض آن بر روى گاممتغيير قرار داده شده است. هر كدام از اين حلگرها درجاي خودشان کاربرد دارند، اما براي اکثر مدلها پيشنهاد مي شود که از حل گر گاممتغيير استفاده شود. اين حل گر بنا به نياز، ميزان گام زماني را بطور اتوماتيک تغيير مي دهد. حال براي پيادهسازي اين مدار بهصورت زير عمل كنيد:

Simulink >> Sources >> Clock Simulink >> Math Operations >> Sum Simulink >> Discrete >> Memory Simulink >> Sinks >> Scope Simulink >> Sinks >> Display

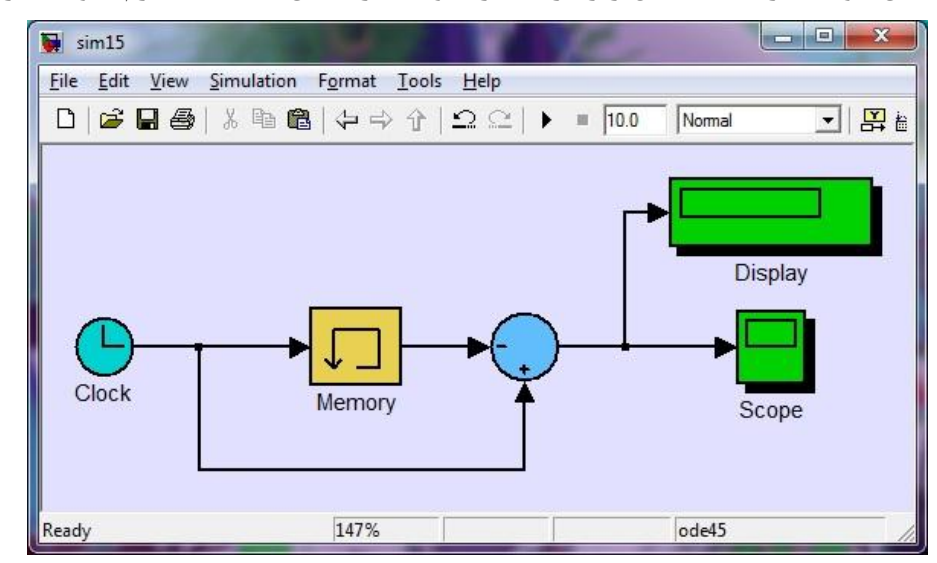

حال بلوکها را مانند شکل زير مرتب کرده و بعد از اعمال تنظيمات لازم، بلوکها را سيم کشي کنيد:

**تنظیوات بلوكها:**

س روى بلوك Sum دوبار كليك نموده و در قسمت List of signs علامت هاى +-| را وارد كنيد. حال مدلتان ,ا Run كنيد:

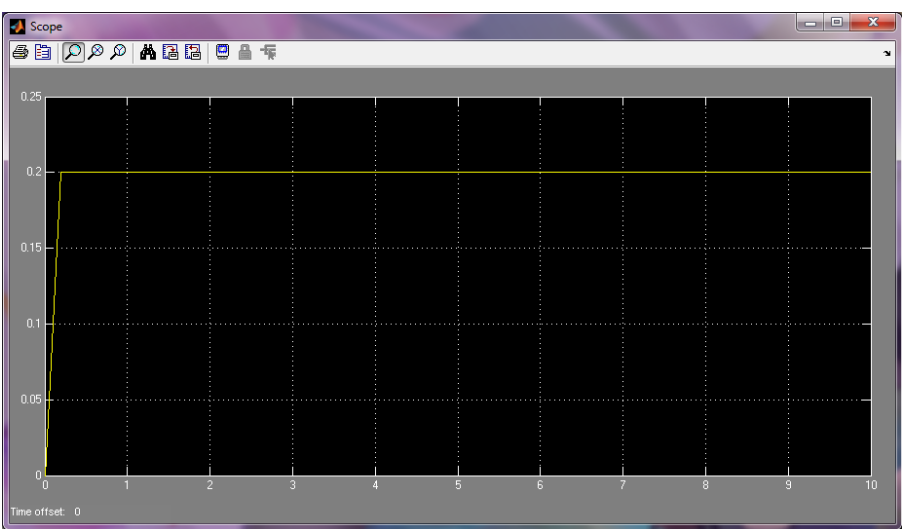

همانطور که مشاهده میشود، حل\$ر سيمولينک اين مدل را با گام زمانی ثابت ٠.٢ حل کرده است، در حالي كه نوع حل\$ر در حالت گاممتغيير قرار دارد.(چرا؟)

اکنون با فشردن کلید Ctrl+E به صفحه تنظیمات مدل رفته و نوع حلگر را گامثابت انتخاب کرده و مقدار نيد. Fixed-step size را ۰.۰۰۵ قرار داده و OK كنيد.

حال مدلتان را مجدد Run كنيد:

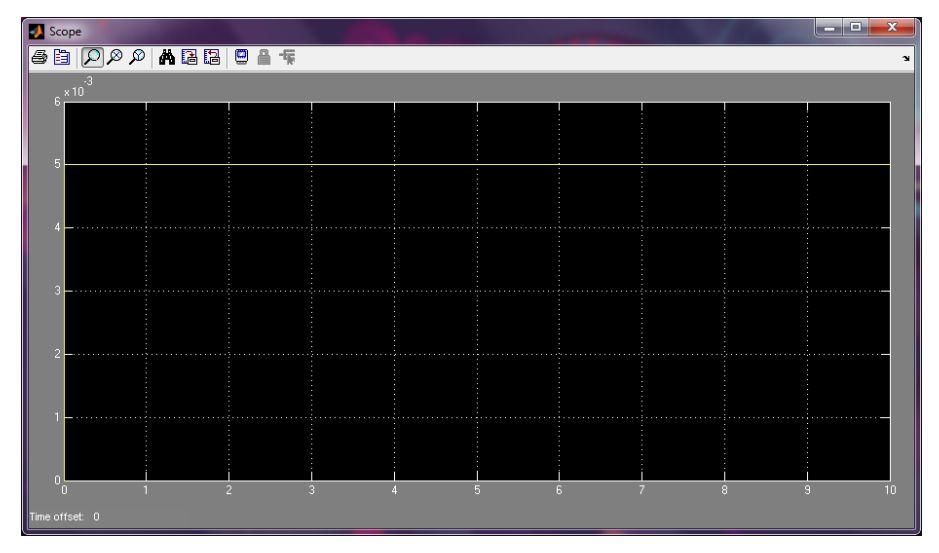

بله در اين حالت از همان ابتدا تا انتها، گام زماني ثابت و برابر ۰.۰۰۵ ميباشد.(چرا؟ اينكه معلومه ديگه كلك!) در مثال بعدي مدار يک اسيلاتور موج مربعي رو بهتون نشون ميدم که بچههاي برق به اون نوسانساز حلقوي مي گن(OSCillator ring). البته هدف من از معرفي اين مدار توليد موج مربعي نيست، چرا كه همانطور كه می دانيد مولدهای متنوعی در کتابخانهی سورس سيمولينک وجود دارد در واقع نکتهای در اين مدار هست که فهميدن آن خالي از لطف نيست.

**بلوكها:**

Simulink >> Logic and Bit Operations >> Logical Operator Simulink >> Discrete >> Unit Delay Simulink >> Sinks >> Scope

**تنظیوات بلوكها:**

س روی بلوکهای Logical Operator دوبار کلیک نموده و نوع عملگر را NOT انتخاب کرده و سپس در قسمت Icon shape نوع نمايش را distinctive انتخاب كنيد.

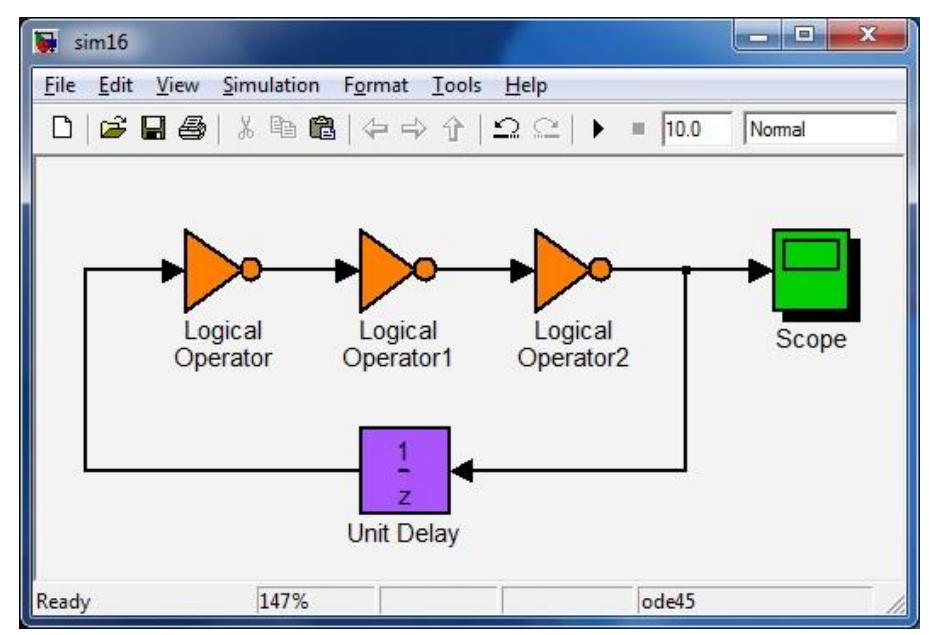

حال بلوکها را مانند شکل زير مرتب کرده و سيم کشي کنيد:

مدلتان ,Nun اكنيد:

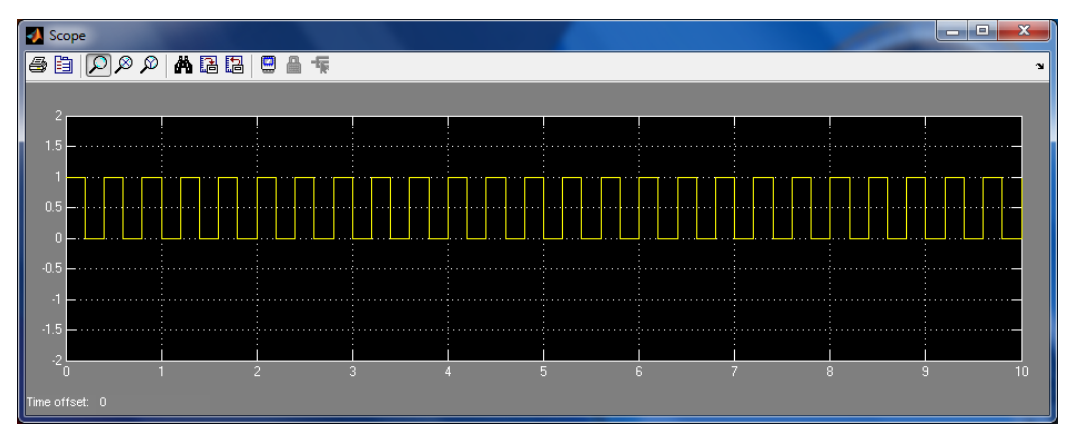

**توضیح هدل:**

اگر تعداد فرد گيت معكوس كننده را پشت سر هم ببنديم و خروجي آخرين گيت را به ورودي اولين گيت وصل كنيم، يک تناقض منطقى بوجود مي آيد. اين تناقض منطقى سبب ناپايدارشدن مدار شده و مدار شروع به نوسان مي كند. فركانس نوسانات اين مدار بستگي به تاخير در انتشار گيتها دارد كه مسلما هرچه اين تاخير بالاتر باشد، فركانس پايين تر است. اما گيتهاي NOT موجود در سيمولينک، تاخير ندارند و بايد تاخير بيروني به مدار اعمال کنيم، در غير اين صورت سيمولينک نمي تواند مدل را حل کند(چرا؟).

در مثال آخر شما را با بلوكي آشنا مي كنم كه شما مي توانيد به راحتي آن را با كدهاي متلب برنامهريزي كنيد. اين بلوک مانند يک بلوک FPGA است که با يک زبان توصيف سختافزاري مثل VHDL ، پيکربندي ميشود. از جمله مزاياي استفاده از اين بلوک انعطاف¢يذيري آن است، بدين معنى که شما با وجود اين بلوک به گسترهي عظيم توابع متلب دسترسي پيدا خواهيد كرد. حالا يک مثال ساده مخابراتي رو براي معرفي اين بلوک بررسي می کنیم. این مثال مدولاسیون AM است. می خواهیم با داشتن دو موج پیام و حامل، موج مدوله شده AM را بدست آوريم.

**بلوكها:**

Simulink >> Sources >> Constant Simulink >> Sources >> Signal Generator Simulink >> User-Defined Functions >> Embedded MATLAB Function Simulink >> Sinks >> Scope

**تنظیوات بلوكها:**

- روى بلوك Constant\ دوبار كليك نموده و مقدار آن را ۰.۵ قرار دهيد.
- س روى بلوک Signal Generator دوبار كليک نموده و مقدار فركانس آن را ١٠٠٠ هرتز وارد كنيد.
- س روی بلوک Signal Generator دوبار کليک نموده و مقدار فرکانس آن را ۱۰۰۰۰ هرتز وارد كنيد.
- س روى بلوک Scope دوبار كليک نموده و سپس به منوى Parameters رفته و تعداد محورها را برابر ٣ قرار دهيد.
- روى بلوك Embedded MATLAB Function دوبار كليك نموده و در ويرايشگر باز شده، كد زير را وارد كنيد:

function AM = fcn(Message,Carrier,Ac,m) % Modulation AM  $AM = Ac*(1+m*Message)*Carrier;$ 

**تنظیوات هدل:**

- فرار دهيد. Stop time را ١٠ ميلي ثانيه قرار دهيد.
- ا ١٠١, Max step size مقدار ١٠١, Max step ميكرو ثانيه قرار دهيد.

حال بلوکها را مانند شکل زير مرتب کرده و سيم کشي کنيد:

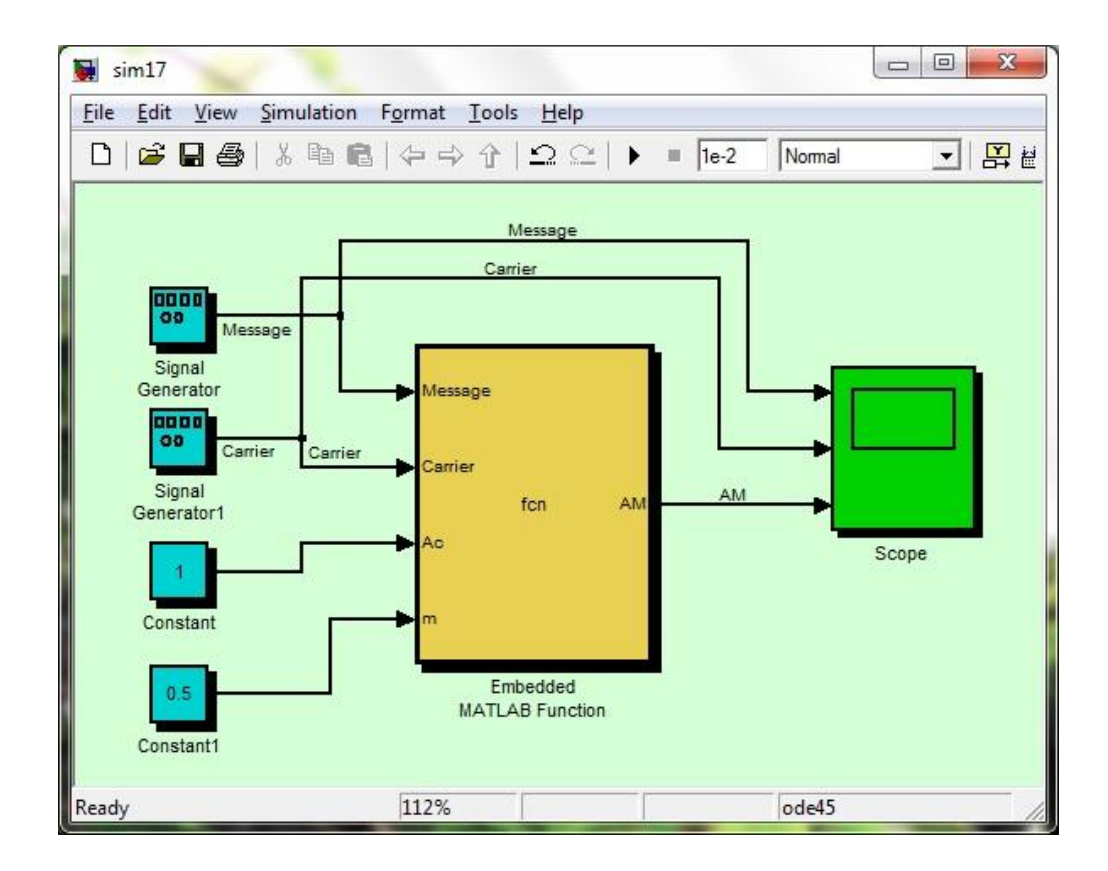

#### 48